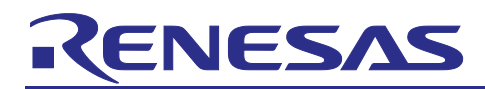

Renesas RA2 Series

# **Getting Started with Low Power Applications for RA2L1**/**RA2E1 Group**

### **Introduction**

This Application Note describes how you can reduce the effective power consumption of the RA Microcontroller using Low Power Modes (LPMs). Two accompanying application projects show common use cases of entering Low Power Modes and configuring the various peripherals to exit the entered mode. Upon completion of this guide, you will be able to add an LPM module to your own design, configure it correctly for the target application, and write code using the included application project as a reference and efficient starting point.

This application note describes:

- LPM module usage in different modes and supported peripherals
- Application overview for the different use cases
- FSP configuration steps for LPM
- Application design highlights
- Importing, loading, and running the application project
- Project migration steps to other RA Kits.

### **Required Resources**

- e<sup>2</sup> studio IDE v2023-04 (23.4.0) or later
- Flexible Software Package (FSP) v4.4.0 or later
- J-Link RTT viewer V7.86b or later

### **Primary target devices**

- EK-RA2L1 kit
- EK-RA2E1 kit

#### **Table 1. RA Kits Tested with LPM Application**

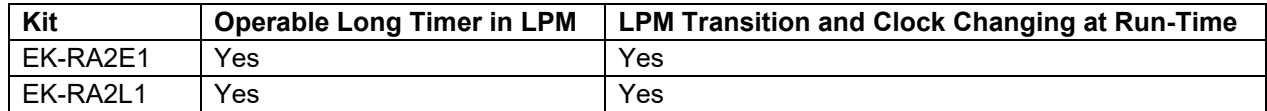

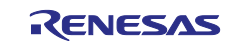

## **Contents**

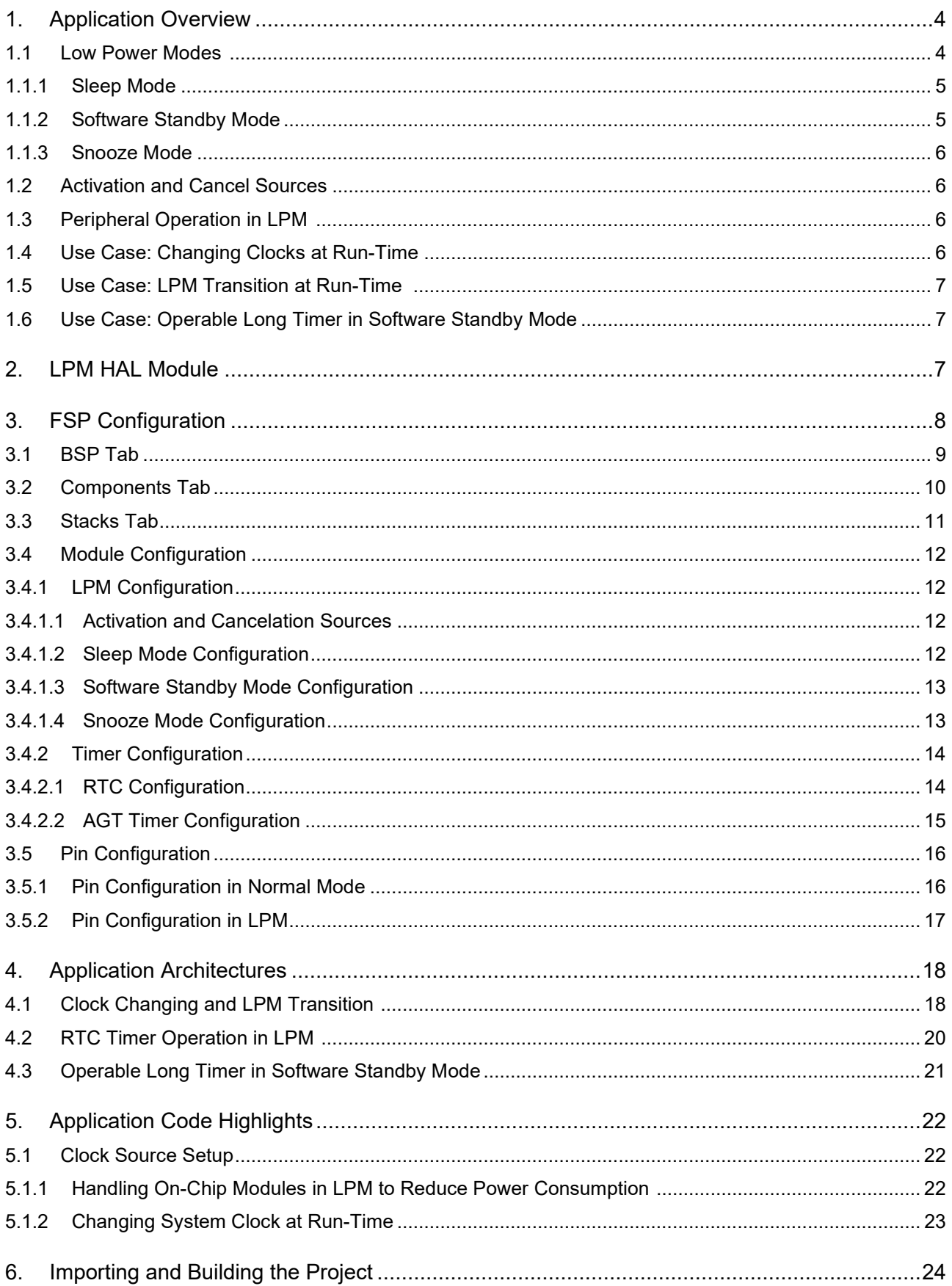

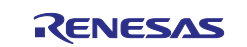

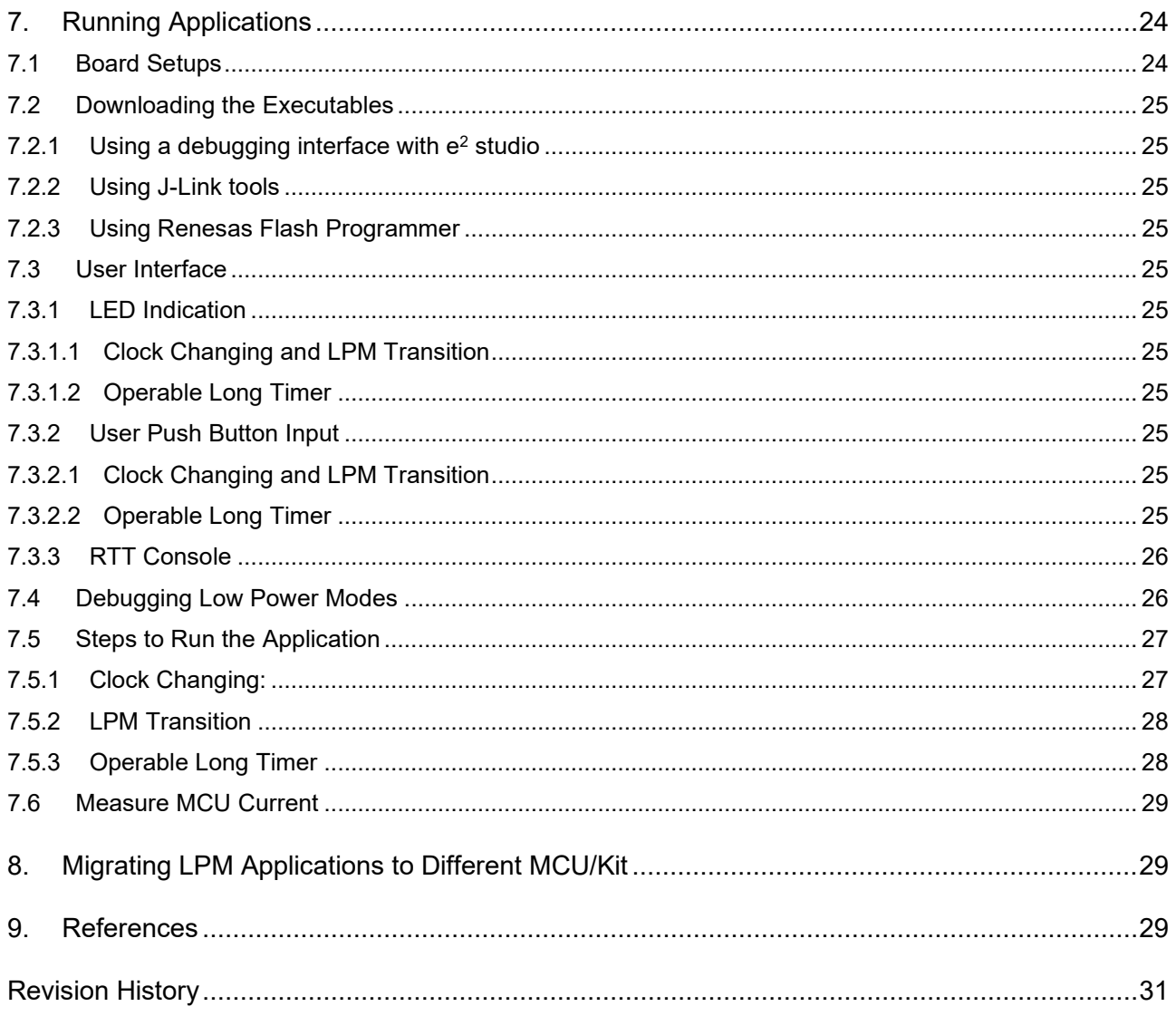

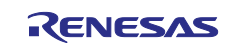

### <span id="page-3-0"></span>**1. Application Overview**

Application Projects accompanying this document serve as references to operate the microcontroller (MCU) in various Low Power Modes (LPMs) demonstrating different levels of power consumption often required to maximize battery life.

For ease of understanding the LPM, these application projects cover:

- Different Low Power Modes with different clock settings to showcase each mode
- Operation of different peripherals in an LPM
- Required pin configurations
- Trigger/end source configuration
- A user interface to initiate transition to different LPM states and switch back to Normal mode.

The configuration for each mode is maintained as an independent instance. Users can use these example configurations and change different settings to trigger/end operation as desired.

In addition to the LPM, the application also supports changing the source clock of the MCU dynamically and running LPM for these clocks.

**Note:** In this application note, the project uses the default power supply source from LDO instead of the optional DC-DC regulator available on the MCU. For more details on using the LPM along with DC-DC regulator, see the MCU Hardware User's Manual.

### <span id="page-3-1"></span>**1.1 Low Power Modes**

RA MCUs support four different types of LPM depending on the MCU family.

These are:

- Sleep mode
- Software Standby mode
- Snooze mode
- Deep Software Standby mode (Available only in some MCUs).

Low power mode transition and triggering sources for RA MCUs are illustrated in [Figure 1.](#page-3-2) For more details on these transitions, see the User's Manual for the specific MCU.

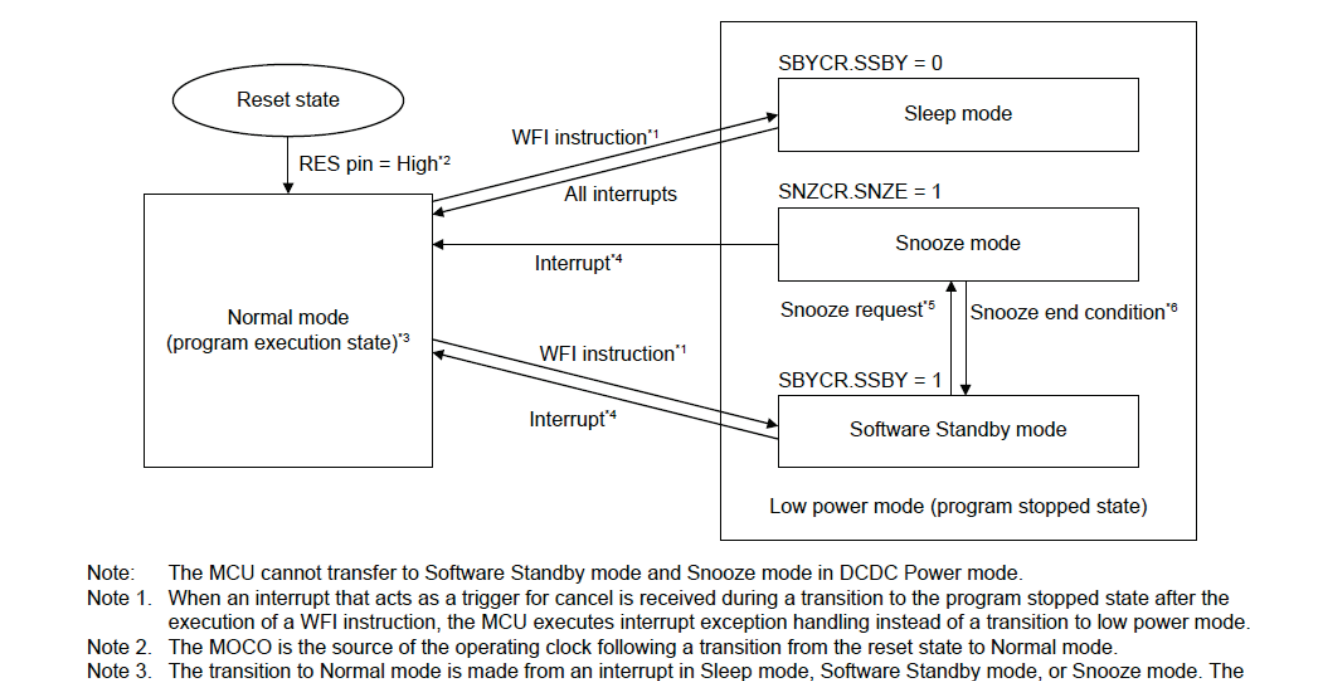

<span id="page-3-2"></span>clock source is the same as before entering the low power mode.

**Figure 1. LPM Transition Diagram for RA2L1**

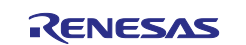

In LPM, the CPU stops, but on-chip peripherals and oscillator states may be operational depending on the LPM selected. Therefore, their effects on MCU power consumption are very different. The typical current consumption when the MCU is in a Low Power Mode is found in the MCU Hardware User's Manual section on Operating and Standby Current. [Figure 2](#page-4-2) shows the typical power consumption when the MCU is in a Low Power Mode vs throughput.

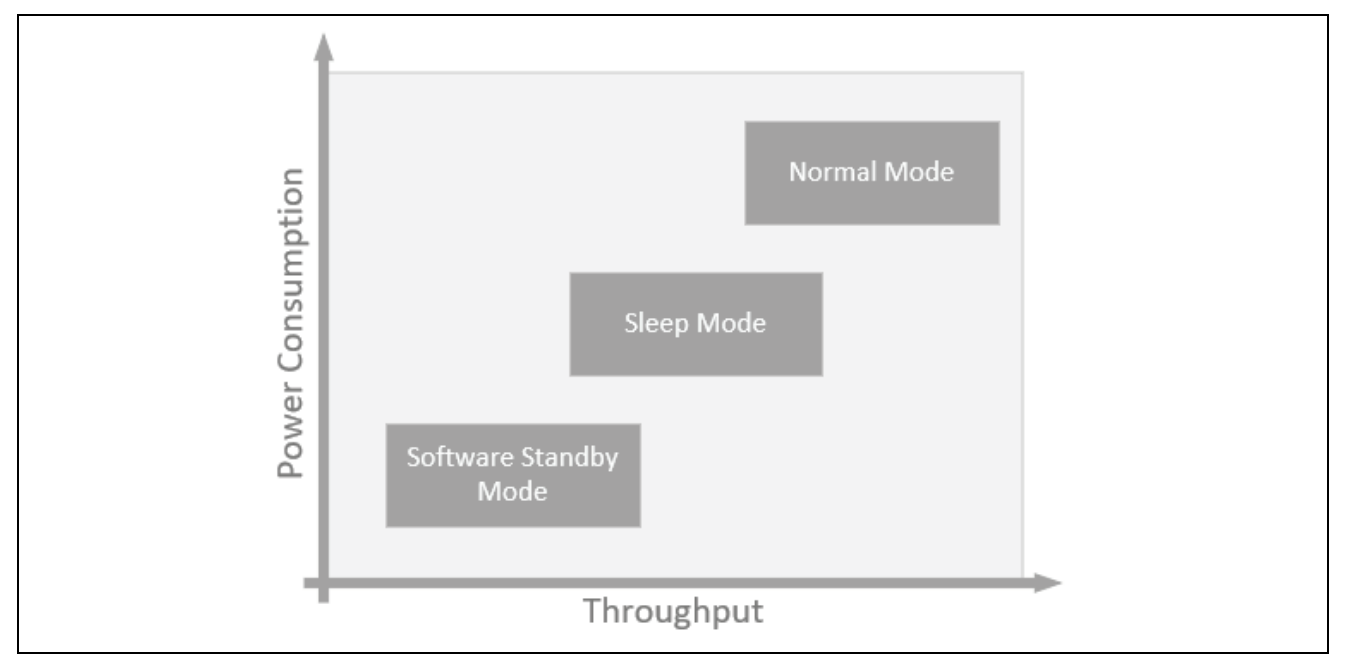

**Figure 2. Power Consumption and Throughput of the LPM** 

<span id="page-4-2"></span>In order for the MCU to enter or exit the LPM, associated special function registers need to be configured. This app note does not focus on the bit-level configuration details, since the bits can be configured using the API provided by the FSP. The API provided by the FSP is documented in the FSP User's Manual. If you want to explore more details on the LPM and its supported list of peripherals, interrupts, refer to the Low Power Modes section in the RA MCU User's Manual. Low Power Modes commonly available with RA MCUs are described next.

MCU also supports different power control modes to reduce the power consumption as part of the LPM. Power consumption can be reduced in Normal, Sleep, and Snooze mode by selecting an appropriate operating power control mode according to the operating frequency and voltage.

Four operating power control modes are available:

- High-speed mode
- Middle-speed mode
- Low-speed mode
- Subosc-speed mode

**Note:** The Power Control mode is not supported in the bundled application projects. For more details on power control modes, see the User's Manual for the specific MCUs.

### <span id="page-4-0"></span>**1.1.1 Sleep Mode**

An operational CPU is typically the primary cause of power consumption. In Sleep mode, the CPU stops operating, but the contents of its internal registers are retained. Other peripheral functions in the MCU do not stop. Available resets or interrupts in Sleep mode can cause the MCU to cancel Sleep mode. All interrupt sources are available in this mode to cancel the Sleep mode. When using an interrupt to successfully cancel Sleep mode, you must set the associated IELSRn register before executing a WFI instruction.

### <span id="page-4-1"></span>**1.1.2 Software Standby Mode**

In Software Standby mode, the CPU, most of the on-chip peripheral functions and the oscillators stop operation. However, the contents of the CPU internal registers and the SRAM data, the states of the on-chip peripheral functions, and the I/O port states are retained. Software Standby mode allows a significant reduction in power consumption since most of the oscillators stop in this mode.

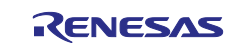

### <span id="page-5-0"></span>**1.1.3 Snooze Mode**

The Snooze feature provides operational flexibility to dramatically reduce current consumption. Snooze is an extension to the Software Standby mode where limited peripheral modules can operate without waking up the CPU. The Snooze mode can be entered through the Software Standby mode via configured interrupt sources. Similarly, the system can be woken up from Snooze mode by interrupts supported in the Snooze mode.

### <span id="page-5-1"></span>**1.2 Activation and Cancel Sources**

Low power modes are canceled by various interrupt sources such as RES pin reset, power-on reset, voltage monitor reset, and peripheral interrupts. Refer to the Low Power Modes section in Renesas RA MCU User's Manual for list of interrupt sources for different LPMs.

Only Snooze mode is triggered by a Snooze request to enter Snooze mode from Software Standby mode. The transitions to other LPMs are done by executing a WFI instruction with appropriate settings in the Standby Control register (SBYCR).

### <span id="page-5-2"></span>**1.3 Peripheral Operation in LPM**

Not all the MCU peripherals are available in different LPMs. MCU peripherals also have different setting retention capabilities during the different LPMs. For example, contents of the internal registers may be retained in some LPMs, but the contents may be undefined in other modes. Depending on the requirements of the application, users are required to choose the peripherals and LPM settings for achieving the maximum power savings. Users are also required to turn off/disable oscillators and on-chip peripherals that are not clock gated or powered off to maximize the power savings. Refer to the Low Power Modes section in each RA MCU User's Manual: Hardware to understand different oscillator and peripherals available in a specific LPM.

In the next sections we will talk about the use case scenarios for the different LPMs with different clock settings and peripherals.

### <span id="page-5-3"></span>**1.4 Use Case: Changing Clocks at Run-Time**

This application use case describes how to change the RA MCU clock dynamically and set it to different clock settings supported by the RA MCU using the FSP CGC HAL driver APIs. While the user can configure the Clock Generation Circuits (CGC) within the MCU using the RA FSP Clock Configurator, in many applications where the MCU is eventually powered by a battery, there is an inherent requirement to change the clock configuration settings as the MCU is running. Based on the desired set of clock sources, MCU changes to different clock source and operates normally without reboot.

Changing the system clock affects the peripherals, which use derivatives of the system clock as a source and other clocks in the system. Users are advised to select the dividers as applicable for the system. When changing the clock, make sure to allow stabilization with the proper settling time. This stabilization time is designed into the CGC HAL Driver.

This application operates using the user switch input to change the MCU clock mode from the previously running clock to the desired clock. The new clock settings are applied and displayed via the RTT interface for the user notification.

[Table 2](#page-5-4) shows the available user selectable clock settings in the application

#### <span id="page-5-4"></span>**Table 2. User Selectable Clock on EK-RA2L1 Board**

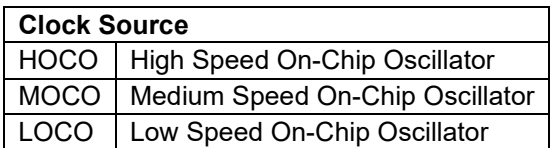

The sequence of the clock being configured is HOCO→MOCO→LOCO →HOCO. The objective of this use case is to show the different clock sources which can be changed during run time without halting the MCU. Changing the clock dynamically is accomplished by using the RA CGC HAL driver API R\_CGC\_ClocksCfg. For more details on CGC HAL driver API, refer to the FSP User's Manual.

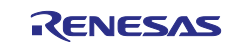

### <span id="page-6-0"></span>**1.5 Use Case: LPM Transition at Run-Time**

This use case shows the different LPMs supported by the MCU for the different clock settings.

The application requires user input from the push button switch to change the LPM available for the MCU and perform transitions as programmed. The supported LPM and its transitions to the different LPMs are displayed using the RTT interface for notifying the user. The application also showcases the use of a few peripherals, like the AGT timer and RTC operating in different LPMs. It also displays the RTC time information regularly when MCU transitions to the normal mode from the LPM. The AGT1 timer is used in the Snooze mode to alternate between Software Standby mode and Snooze mode. RTC Alarm interrupt is used to cancel the Software Standby mode and enter normal mode. IRQn (User Switch Interrupt) is used to cancel the Sleep mode.

The visual indication of the LPM transition can also be seen with the User LED on the board. When the LED is blinking approximately every 1 seconds, it is running in the Normal mode. If the LED is turned OFF, it is in an LPM.

**Note:** More details on the application are explained in the architecture section [4.1](#page-17-1) .The peripherals used in the application are just few of those available for the MCU. For the complete list of peripherals supported in the LPM, refer to the LPM section of the MCU User's Hardware Manual.

Different clock sources and LPMs supported for the RA MCUs are shown in [Table 3.](#page-6-3)

<span id="page-6-3"></span>**Table 3. Clock Sources and Supported LPM for EK-RA2L1 Board**

| <b>Clock Source Supported   LPM Supported</b> |                          |
|-----------------------------------------------|--------------------------|
| <b>HOCO</b>                                   | SLEEP, SW STNDBY, SNOOZE |
| MOCO                                          | SLEEP, SW STNDBY, SNOOZE |
| I LOCO                                        | SLEEP, SW STNDBY, SNOOZE |

Transitioning to the different LPMs is accomplished by using the RA LPM HAL driver API R\_LPM\_LowPowerModeEnter. More details of this API can be found in the FSP User's Manual.

### <span id="page-6-1"></span>**1.6 Use Case: Operable Long Timer in Software Standby Mode**

The Operable Long Timer in Software Standby mode requires a timer that can operate in a Low Power Mode. The count source of the timer is another element that should be considered carefully as well. In Renesas RA MCUs, the 16-bit Asynchronous General-Purpose Timer channel 0 (AGT0) and 16-bit channel 1 (AGT1) can be used in cascade mode to create a 32-bit timer. In the cascade mode, AGT0 underflow interrupt will trigger the counter of AGT1, AGT0 count source can be the sub-clock oscillator or LOCO clock, which are available in Software Standby mode. The AGT1 Underflow interrupt is used to wake the MCU up from LPM.

The maximum period of the 16-bit AGT timer channel 0 with the Sub-Clock count source running at 32.768 kHz is approximately 2.0 seconds. The Operable Long Timer with two AGT timer channels in cascade mode will have a maximum period of approximately 2184.5 hours with a timer resolution of 30.517 µs.

- **Note:** If a longer wakeup time is required, the RTC can be used via the RTC alarm, but here the resolution of the timer is limited to 1 second.
- **Note:** With RTC Periodic timer interrupt, the resolution of 1/256 sec can be achieved. However, the RTC periodic timer events cannot be linked to other peripherals with LPM operations.

### <span id="page-6-2"></span>**2. LPM HAL Module**

The LPM HAL module in FSP provides a method to include the LPM driver into the application and to configure it for different modes. It also allows configuring different trigger/cancel signals as required for LPM activation/cancellation. FSP also provides essential APIs to configure and place the MCU in Low Power Modes. It supports the following Low Power Modes:

- Deep Software Standby mode (on supported MCUs)
- Software Standby mode
- Sleep mode
- Snooze mode

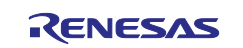

### <span id="page-7-0"></span>**3. FSP Configuration**

When developing an FSP application in  $e^2$  studio, first configure the FSP using the RA Configurator. To properly configure the FSP, you must have detailed knowledge of both the software design that you will be implementing, along with the specific hardware it will be running on. For the hardware, this includes the types of peripherals to be used on the hardware, and the pins they are mapped to, internal or external to the MCU. From the software perspective, you need to add the HAL modules for the peripherals you use and decide how many threads will be used, and what additional software objects like semaphores, queues, and so on that each thread will require. Once you have this information, you will be ready to successfully configure the FSP for your specific application needs.

In an application using FSP, the FSP configuration is stored in a file named configuration.xml. Doubleclicking on this file brings up the **RA Configuration** tab for the project.

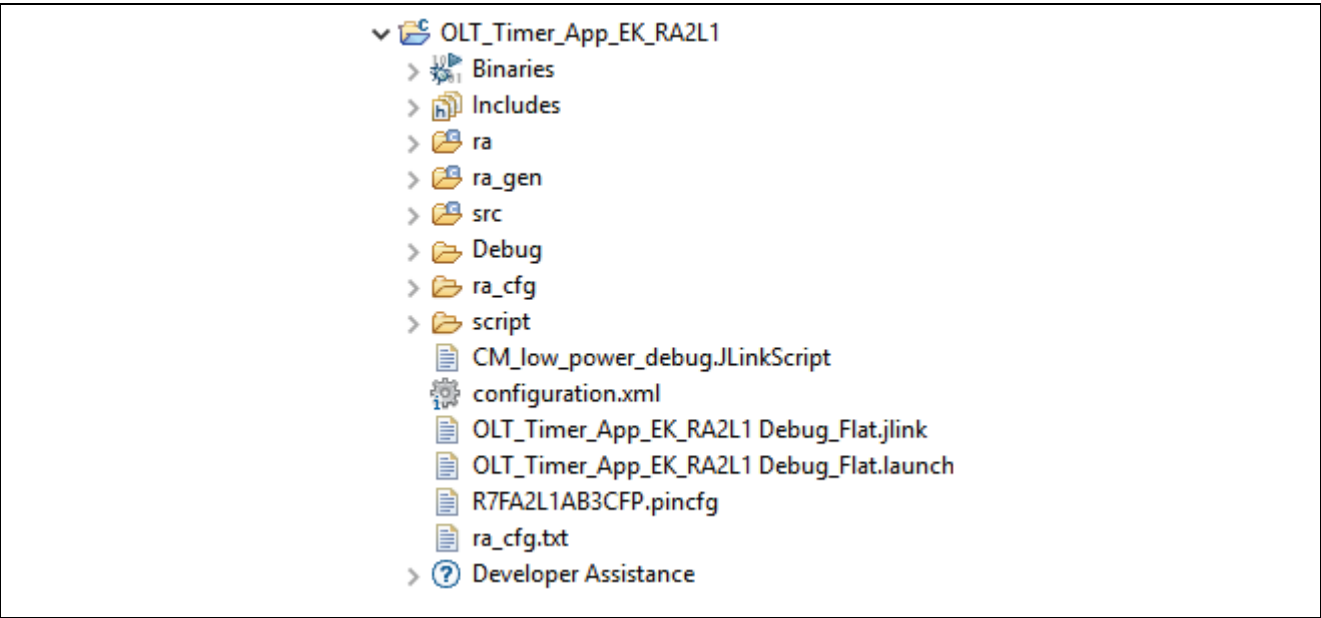

**Figure 3. configuration.xml on the Project Plane**

When you build a project from scratch, this configuration tab is where you will perform the initial configuration of the FSP. As you can see in [Figure 4,](#page-8-1) the **RA Configuration** pane contains a **Summary** screen highlighting the items you may configure, along with a scrolling window that lists all the software components currently selected for this project. Below this scrolling window are tabs that allow you to tailor the FSP to the needs of your specific application. More details on the use of the FSP configurator can be found in the FSP user's manual.

For the purposes of this application note, we will highlight a few of the details of the FSP properties such as the r\_lpm driver, r\_rtc driver, and r\_agt driver modules as they are key components operated in the use cases provided in the application.

When you have configured the project appropriately, click the **Generate Project Content**, the green arrow button above the summary screen, to build all the auto-generated files necessary to implement the components you defined.

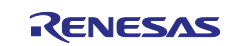

|                                                                                                    | [OLT_Timer_App_EK_RA2L1] FSP Configuration $\times$                                                                        |                                                                                                    | $= 5$                                |
|----------------------------------------------------------------------------------------------------|----------------------------------------------------------------------------------------------------|----------------------------------------------------------------------------------------------------|--------------------------------------|
| <b>Summary</b>                                                                                                    |                                                                                                    |                                                                                                    | O<br><b>Generate Project Content</b> |
| <b>Project Summary</b>                                                                                                    |                                                                                                    |                                                                                                    |                                      |
| Board:                                                                                                    | EK-RA2L1                                                                                                    | RENESAS                                                                                                    |                                      |
| Device:                                                                                                    | R7FA2L1AB2DFP                                                                                                    |                                                                                                    |                                      |
| <b>Toolchain:</b>                                                                                                    | <b>GCC ARM Embedded</b>                                                                                                    |                                                                                                    |                                      |
| <b>Toolchain Version: 9.3.1.20200408</b>                                                                                                    |                                                                                                    |                                                                                                    |                                      |
| <b>FSP Version:</b>                                                                                                    | 4.4.0                                                                                                    |                                                                                                    |                                      |
| <b>Project Type:</b>                                                                                                    | Flat                                                                                                    |                                                                                                    |                                      |
| <b>Location:</b>                                                                                                    |                                                                                                    | D:/Workspace 440 AP LTM/OLT Timer App EK RA2L1                                                             |                                      |
| RA2L1-EK Board Support Files<br>Arm CMSIS Version 5 - Core (M)<br><b>Clock Generation Circuit</b><br><b>General PWM Timer</b><br><b>External Interrupt</b><br>I/O Port<br><b>Low Power Modes</b> | Board Support Package Common Files<br>Asynchronous General Purpose Timer<br>Board support package for R7FA2L1AB2DFP v4.4.0 | v4.4.0<br>v5.9.0+renesas.0.fsp.4.4.0<br>v4.4.0<br>v4.4.0<br>v4.4.0<br>v4.4.0<br>v4.4.0<br>v4.4.0<br>v4.4.0 |                                      |
| Board support package for RA2L1                                                                                                    |                                                                                                    | v4.4.0                                                                                                    |                                      |
|                                                                                                    | Board support package for RA2L1 - FSP Data v4.4.0                                                                          |                                                                                                    |                                      |
| uppor                                                                                                    | Summary BSP Clocks Pins Interrupts Event Links Stacks Components                                                           |                                                                                                    |                                      |

**Figure 4. Summary of the Operable Long Timer Configuration**

### <span id="page-8-1"></span><span id="page-8-0"></span>**3.1 BSP Tab**

For the Operable Long Timer Application, as you can see in [Figure 5,](#page-8-2) the **RA Configuration** pane contains a **Summary** screen highlighting the items you may configure in the BSP tab, **Properties**  $\rightarrow$  **RA Common**  $\rightarrow$ **Subclock Populated** should be selected as **Not Populated.**

| EK-RA2L1        |                                                         |                             |                     |                         | <b>Board Support Package Configuration</b>                                   |        |                      | o<br><b>Generate Project Content</b>                 |
|-----------------|---------------------------------------------------------|-----------------------------|---------------------|-------------------------|------------------------------------------------------------------------------|--------|----------------------|------------------------------------------------------|
| <b>Settings</b> | Property<br>series                                      | Value<br>$\overline{2}$     | $\hat{\phantom{a}}$ |                         |                                                                              |        |                      | Restore Defaults                                     |
|                 | $\vee$ RA2L1 Family                                     |                             |                     |                         |                                                                              |        |                      |                                                      |
|                 | > OFS0 register settings                                |                             |                     | <b>Device Selection</b> |                                                                              |        |                      |                                                      |
|                 | > OFS1 register settings                                |                             |                     |                         |                                                                              |        | <b>Board Details</b> |                                                      |
|                 | $>$ MPU                                                 |                             |                     | FSP version: 4.4.0      |                                                                              |        | $\vee$               |                                                      |
|                 | > Power                                                 |                             |                     |                         |                                                                              |        |                      | Evaluation kit for RA2L1 MCU Group                   |
|                 | <b>Use Low Voltage Mode</b>                             | <b>Not Supported</b>        |                     | Board:                  | EK-RA2L1                                                                     | $\vee$ | 函                    | Visit https://www.renesas.com/ra/ek-ra2l1 to get kit |
|                 | <b>Main Oscillator Wait Time</b>                        | 262144 cycles               |                     | Device:                 | R7FA2L1AB2DFP                                                                |        | $\mathbf{m}$ .       | user's manual, quick start quide, errata, design     |
|                 | <b>ID Code Mode</b>                                     | Unlocked (Ignore ID)        |                     |                         |                                                                              |        |                      | package, example projects, etc.                      |
|                 | ID Code (32 Hex Characters)                             |                             |                     | Core:                   | <b>CM23</b>                                                                  |        |                      |                                                      |
|                 | $\vee$ RA Common                                        |                             |                     | <b>RTOS:</b>            | No RTOS                                                                      |        |                      |                                                      |
|                 | Main stack size (bytes)                                 | 0x400                       |                     |                         |                                                                              |        |                      |                                                      |
|                 | Heap size (bytes)                                       | $\mathbf 0$                 |                     |                         |                                                                              |        |                      |                                                      |
|                 | MCU Vcc (mV)                                            | 3300                        |                     |                         |                                                                              |        |                      |                                                      |
|                 | Parameter checking                                      | <b>Disabled</b>             |                     |                         |                                                                              |        |                      |                                                      |
|                 | <b>Assert Failures</b>                                  | Return FSP_ERR_ASSERTION    |                     |                         |                                                                              |        |                      |                                                      |
|                 | <b>Error Log</b>                                        | No Error Log                |                     |                         |                                                                              |        |                      |                                                      |
|                 | Clock Registers not Reset Values during Startu Disabled |                             |                     |                         |                                                                              |        |                      |                                                      |
|                 | <b>Main Oscillator Populated</b>                        | Populated                   |                     |                         |                                                                              |        |                      |                                                      |
|                 | <b>PFS Protect</b>                                      | Enabled                     |                     |                         |                                                                              |        |                      |                                                      |
|                 | C Runtime Initialization                                | Enabled                     |                     |                         |                                                                              |        |                      |                                                      |
|                 | <b>Early BSP Initialization</b>                         | <b>Disabled</b>             |                     |                         |                                                                              |        |                      |                                                      |
|                 | Main Oscillator Clock Source                            | <b>Crystal or Resonator</b> |                     |                         |                                                                              |        |                      |                                                      |
|                 | <b>Subclock Populated</b>                               | <b>Not Populated</b>        |                     |                         |                                                                              |        |                      |                                                      |
|                 | <b>Subclock Drive (Drive capacitance availability</b>   | Standard/Normal mode        |                     |                         |                                                                              |        |                      |                                                      |
|                 | <b>Subclock Stabilization Time (ms)</b>                 | 1000                        | $\checkmark$        |                         | Summary BSP   Clocks   Pins   Interrupts   Event Links   Stacks   Components |        |                      |                                                      |

**Figure 5. BSP Settings of the Operable Long Timer**

<span id="page-8-2"></span>Note: This setting is required only for the Operable Long Timer Application.

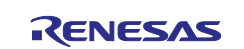

### <span id="page-9-0"></span>**3.2 Components Tab**

Even though the **Components** tab is the last tab showing, it is important to visit and verify that the configured components are checked against the desired FSP version. Components are automatically selected when the modules are added in the **Stack** tab specific to the application. As the final step to verify the components selected, it is a good practice to verify that these selections are checked in the **Components** tab. One of the advantages of the FSP is that it will only compile the components you choose, thereby reducing the size of your overall application. As shown in [Figure 6](#page-9-1), components are broken down into seven categories.

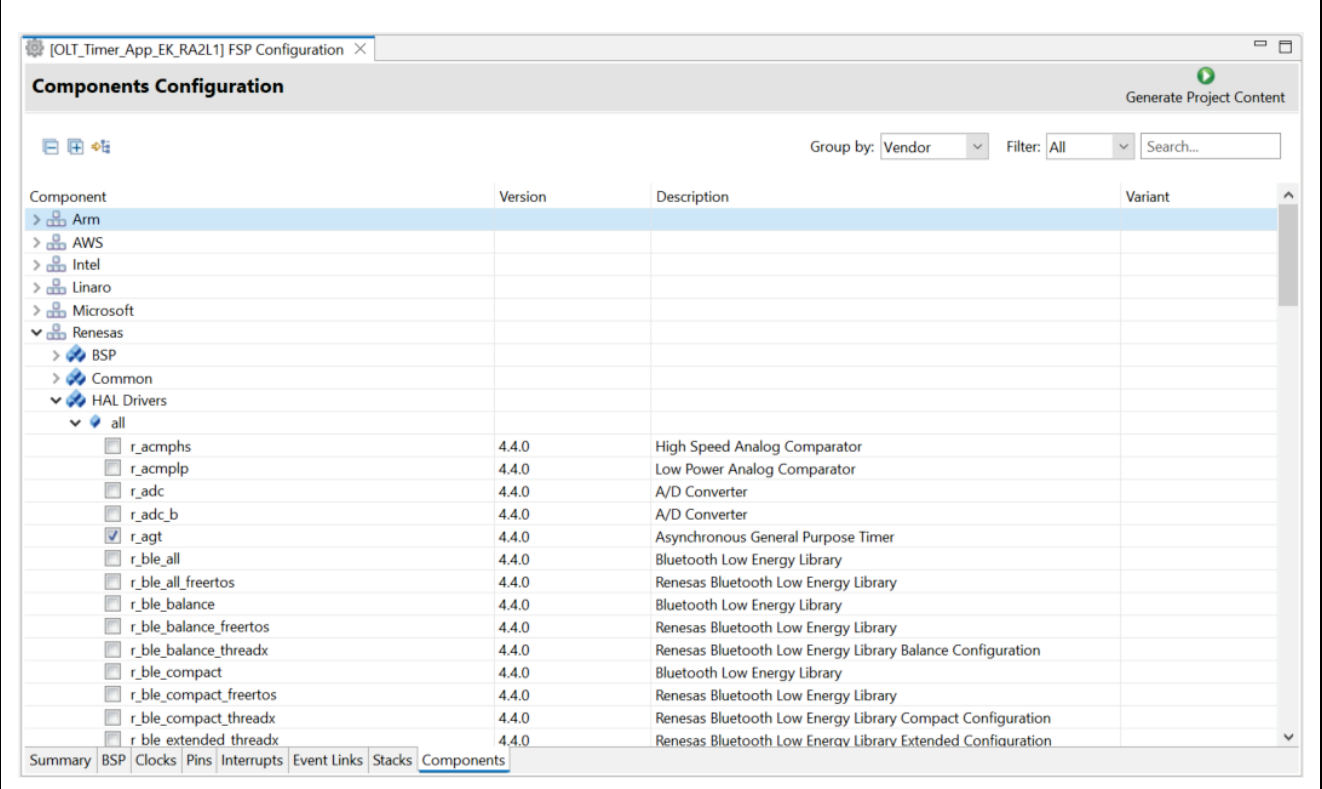

#### **Figure 6. Components Tab Categories**

<span id="page-9-1"></span>You may expand any of the categories by clicking the arrow to the left of the category name. The following table highlights the selections used for the LPM applications.

**Table 4. Components Used in the LPM Applications**

| Category           | <b>Component</b> | <b>Version</b> | <b>Description</b>                   |
|--------------------|------------------|----------------|--------------------------------------|
| <b>BSP</b>         | ra211 ek         | 4.4.0          | RA2L1-EK Board Support Package Files |
|                    | ra2e1 ek         | 4.4.0          | RA2E1-EK Board Support Package Files |
| <b>CMSIS</b>       | CoreM            | 5.9.0          | Arm CMSIS Version5 - Core (M)        |
| Common             | fsp common       | 4.4.0          | Board Support Package Common Files   |
| <b>HAL Drivers</b> | r cgc            | 4.4.0          | <b>Clock Generation Circuit</b>      |
|                    | r ioport         | 4.4.0          | I/O Port                             |
|                    | r lpm            | 4.4.0          | Low Power Modes                      |
|                    | r icu            | 4.4.0          | <b>External Interrupt</b>            |
|                    | r gpt            | 4.4.0          | <b>General PWM Timer</b>             |
|                    | r agt            | 4.4.0          | Asynchronous General-Purpose Timer   |
|                    | r rtc            | 4.4.0          | <b>Real Time Clock</b>               |

Note**:** This section is for user reference and for read-only purposes. Don't select or deselect the options generated by the FSP configurator.

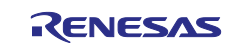

### <span id="page-10-0"></span>**3.3 Stacks Tab**

The **Stacks** tab is where you can add and configure the threads that the FSP automatically creates for your

application. You define a new thread by clicking the **button and then entering a unique name for your** new thread. Once you add a new thread, you must define the modules that the thread will use along with any thread objects that will be used by your application thread.

As an example, if you click the **Stacks** tab and then single click on the **HAL/Common** thread, you should see something like the screen capture shown in [Figure 7](#page-10-1). This shows that the application requires multiple drivers, like the r\_lpm driver which is the driver for Low Power Modes of Renesas RA MCU. The LPM applications do not use RTOS, so there is only one HAL/Common thread is available in this type of application.

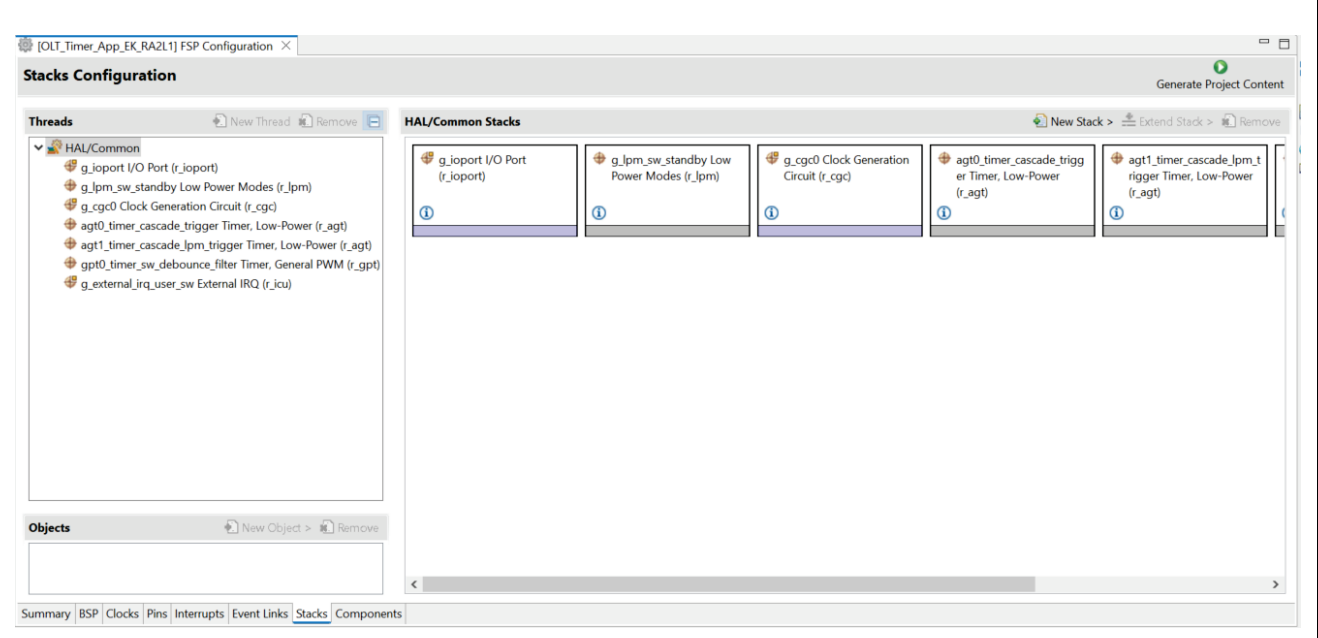

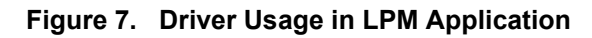

<span id="page-10-1"></span>You can add additional modules to a thread by clicking the **button.** As an example, [Figure 8](#page-11-4) shows how to add an AGT timer. The timer is added by choosing **(+) New Stack** > **Timers** > **Timer, Low-Power (r\_agt)**.

If you pick a module that you have not preselected, the appropriate component for the module will be automatically selected for you by FSP. If the configurator tool detects errors due to incorrect settings with the module addition, it presents the module with an error. You may examine the errors by hovering over the module name.

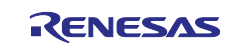

| <b>Stacks Configuration</b>                                  |                                                                                                    |                                                                  |                                                         |                                                        |                                                                                                    | $\Omega$<br><b>Generate Project Content</b>                                                                                                    |
|--------------------------------------------------------------|----------------------------------------------------------------------------------------------------|------------------------------------------------------------------|---------------------------------------------------------|--------------------------------------------------------|----------------------------------------------------------------------------------------------------|----------------------------------------------------------------------------------------------------|
| <b>Threads</b><br>HAL/Common<br>g_ioport I/O Port (r_ioport) | New Thread <b>R</b> Remove $\Box$<br>g_lpm_sw_standby Low Power Modes (r_lpm)<br>g_cgc0 Clock Generation Circuit (r_cgc)<br>agt0_timer_cascade_trigger Timer, Low-Power (r_agt)<br>agt1_timer_cascade_lpm_trigger Timer, Low-Power (r_agt)<br>gpt0_timer_sw_debounce_filter Timer, General PWM (r_gpt)<br>g_external_irq_user_sw External IRQ (r_icu) | <b>HAL/Common Stacks</b><br>q_ioport I/O Port<br>(r_ioport)<br>Œ | g_lpm_sw_standby Low<br>Power Modes (r_lpm)<br>$\omega$ | g_cgc0 Clock Generation<br>Circuit (r_cgc)<br>$\omega$ | agt0_timer_cascade_trigg<br>er Timer, Low-Power<br>$(r$ agt)<br>困                                                                                              | New Stack > <sup>4</sup> Extend Stack > 1 Remove<br>Analog<br>Artificial Intelligence<br>Audio<br>Bootloader<br>CapTouch<br>Connectivity<br><b>DSP</b><br>Input<br>Monitoring<br>Motor<br>Networking<br>Power<br>Security<br>Sensor<br>Storage<br>System |
| <b>Objects</b>                                               | New Object > 3. Remove                                                                                                    | $\,$ $\,$                                                        |                                                         |                                                        | Port Output Enable for GPT (r_poeg)<br>Realtime Clock (r_rtc)<br>Three-Phase PWM (r gpt three phase)<br>Timer, General PWM (r_gpt)<br>Timer, Low-Power (r_agt) | <b>Timers</b><br>Transfer<br>2<br>Search                                                                                                    |

**Figure 8. Adding r\_agt Module to HAL/Common Thread**

### <span id="page-11-4"></span><span id="page-11-0"></span>**3.4 Module Configuration**

Once you have added a module to your project, you need to configure its properties. The properties are dependent on the module(s) that you have added. Use the **Properties** tab to configure them.

### <span id="page-11-1"></span>**3.4.1 LPM Configuration**

The LPM applications add the r\_lpm driver module as the main component to configure the Renesas RA MCUs in Low Power Modes, for Sleep, Software Standby, and Snooze. The main settings of Low Power Modes configures the trigger/cancel sources and different modes.

### <span id="page-11-2"></span>**3.4.1.1 Activation and Cancelation Sources**

The cancelation source of an LPM will wake up the MCU from the specific LPM. The request of the Snooze mode puts the MCU into Snooze mode from Software Standby mode. These sources are interrupt sources. Refer to the Low Power Modes section in Renesas RA MCU Hardware Manual for more details on what interrupts are available in the LPM.

[Table 5](#page-11-5) shows the activation and cancelation sources using in the LPM applications.

| Category              | <b>Interrupt Source</b> | <b>Application</b>                          | <b>Description</b>                       |
|-----------------------|-------------------------|---------------------------------------------|------------------------------------------|
| <b>Request Source</b> | AGT1 AGTI               | Clock Changing and<br><b>LPM Transition</b> | <b>AGT Channel 1 Underflow Interrupt</b> |
| <b>End Source</b>     | AGT1 AGTI               | Clock Changing and<br><b>LPM Transition</b> | AGT Channel 1 Underflow Interrupt        |
| Wake/Cancel           | AGT1 AGTI               | Operable Long Timer                         | <b>AGT Channel 1 Underflow Interrupt</b> |
| Source                | PORT IRQ3               | Clock Changing and<br><b>LPM Transition</b> | <b>External Interrupt 3</b>              |
|                       | RTC ALM                 | Clock Changing and<br><b>LPM Transition</b> | <b>RTC Alarm Interrupt</b>               |

<span id="page-11-5"></span>**Table 5. Activation and Cancelation Source Configuration**

### <span id="page-11-3"></span>**3.4.1.2 Sleep Mode Configuration**

Since Sleep mode is canceled by any interrupt, there is no need to set up a cancel source for this mode in r Ipm driver configuration, as long as there is at least one source of interrupt active in the system. If the LPM application is using RTOS, the Systick timer must be stopped before entering the Sleep mode because the Systick interrupt will wake up the MCU. When you are using the RTOS, if the Systick timer is stopped, it must be restarted after waking up for the proper RTOS kernel operation.

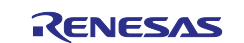

### <span id="page-12-0"></span>**3.4.1.3 Software Standby Mode Configuration**

[Figure 9](#page-12-2) shows how the LPM may be configured to exit Software Standby mode with AGT1 underflow interrupt as the wake source.

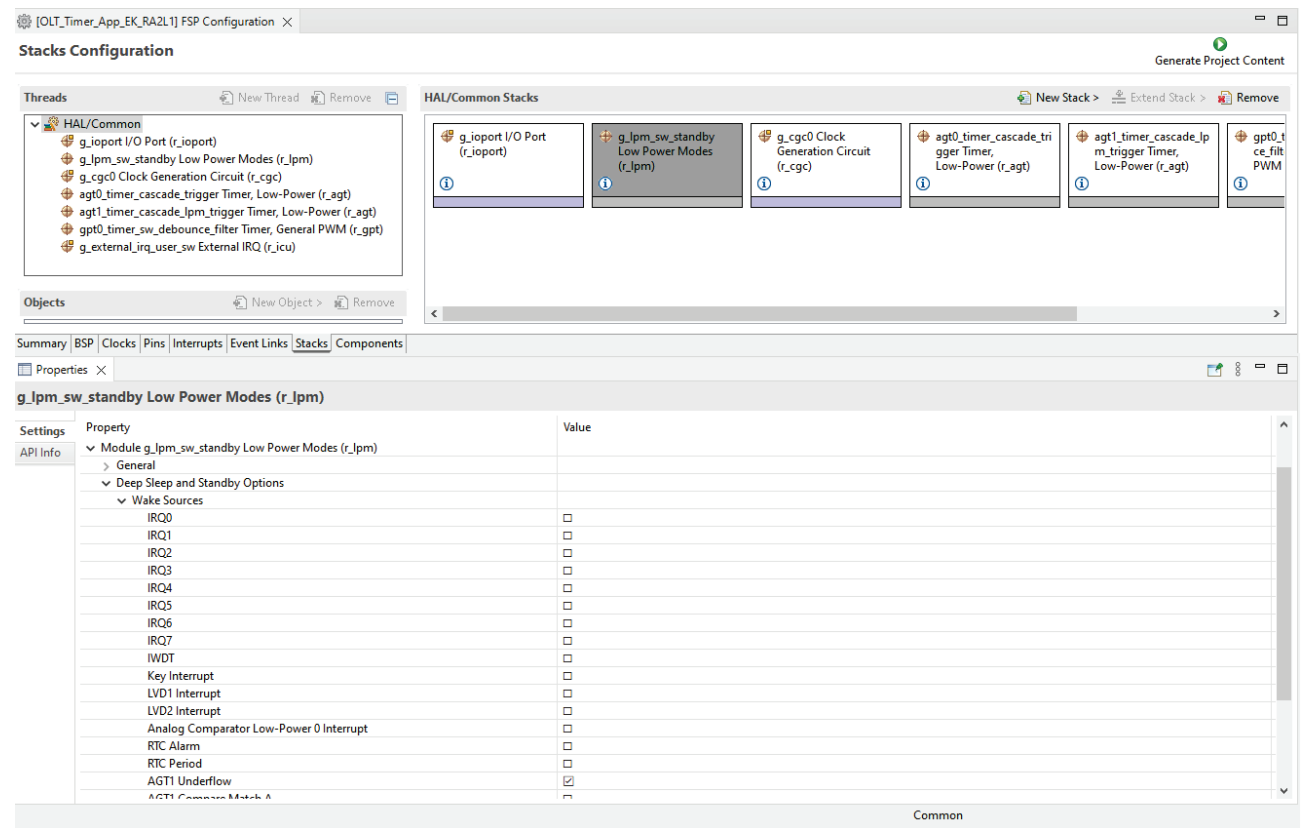

**Figure 9. Software Standby Properties Configuration using the Properties Tab**

#### <span id="page-12-2"></span><span id="page-12-1"></span>**3.4.1.4 Snooze Mode Configuration**

The Snooze Request source triggers a transition from Software Standby mode to Snooze mode. The Snooze End source cancels Snooze mode and transitions the MCU back to Software Standby mode.

The wake source of Software Standby mode will wake up the MCU from both Software Standby and Snooze modes.

[Figure 10](#page-13-1) shows how to configure Snooze mode with AGT1 Underflow as both Snooze Request and End sources.

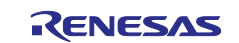

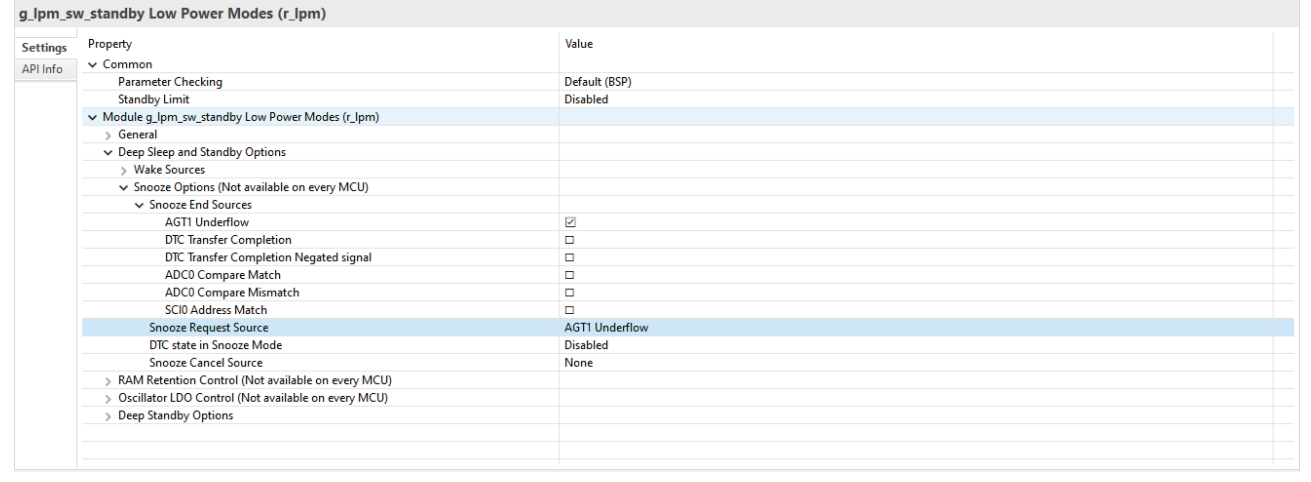

**Figure 10. Snooze Properties Configuration using the Properties Tab**

### <span id="page-13-1"></span><span id="page-13-0"></span>**3.4.2 Timer Configuration 3.4.2.1 RTC Configuration**

The Real Time Clock (RTC) is one of the peripherals which can operate in all the Low Power Modes. The RTC is primarily used for time keeping, which updates the time independent of MCU in LPM. In this application, the RTC is used for keeping track of the time in the Clock Changing and LPM Transition application and to wake up from Software Standby mode via the RTC alarm interrupt. RTC uses the LOCO as the clock source in the application.

The application displays the RTC time when the MCU transition from LPM to Normal mode. This indicates how long the MCU was in LPM and the latest time information.

[Figure 1](#page-13-2)1 shows the configurations of RTC for Time and Alarm. Alarm is used as trigger in the LPM. The clock source of RTC is LOCO, which is available in Low Power Modes.

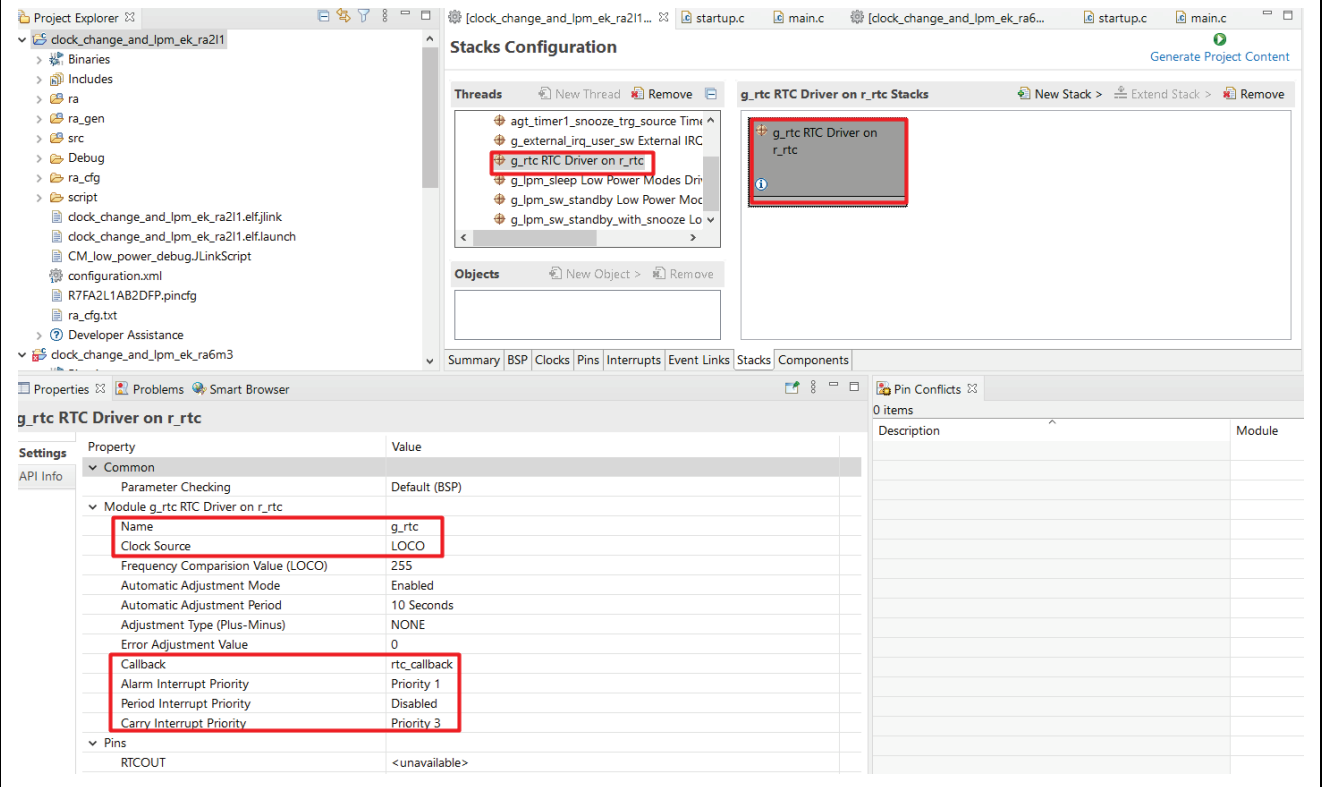

<span id="page-13-2"></span>**Figure 11. RTC Properties Configuration using the Properties Tab**

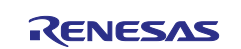

### <span id="page-14-0"></span>**3.4.2.2 AGT Timer Configuration**

As mentioned earlier, the Operable Long Timer application in LPM uses AGT timer channel 0 (AGT0) and AGT timer channel 1 (AGT1) in cascade mode to create a 10-second operable long timer. In this mode, AGT0 underflow interrupt will trigger the counter of AGT1.

The following figures show the configurations of AGT0 and AGT1. The count source of AGT0 is the Sub-Clock, which is available in Low Power modes, and the count source for AGT1 is the AGT0 underflow interrupt.

AGT0 is configured in a periodic mode that generates underflow interrupt every second as shown in [Figure](#page-14-1) 12.

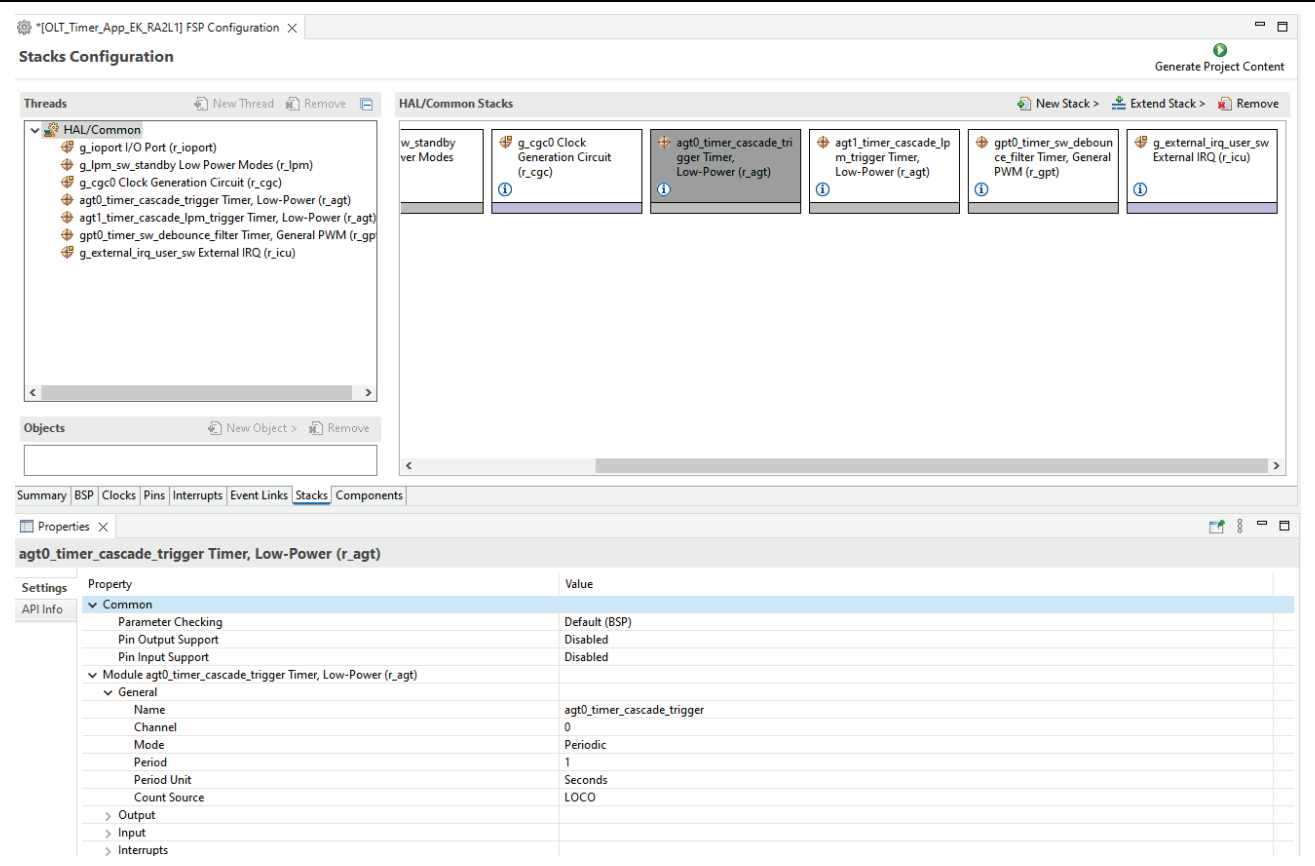

<span id="page-14-1"></span>**Figure 12. AGT0 Properties Configuration using the Properties Tab**

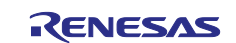

AGT1 is also configured in a periodic mode with raw count as the period unit shown in [Figure 13.](#page-15-2)

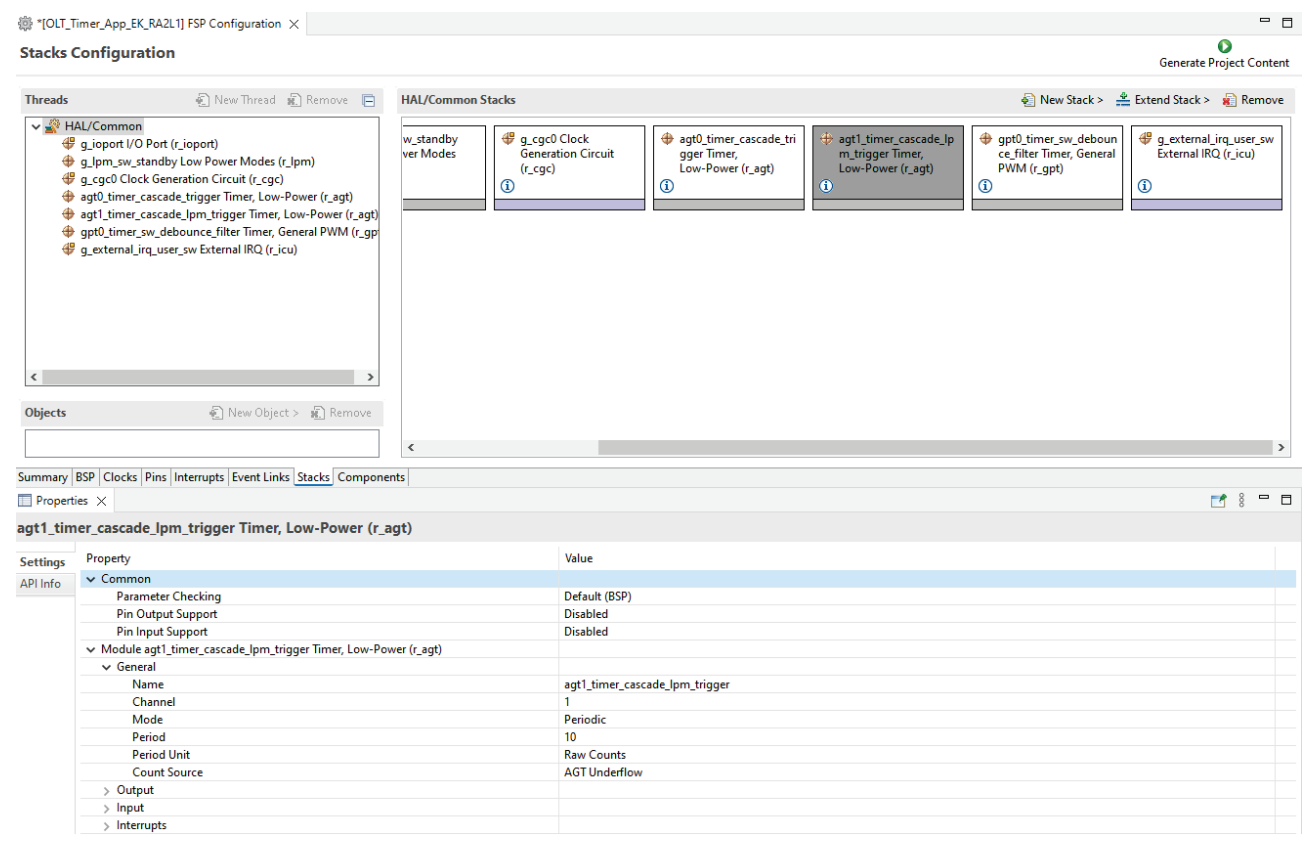

**Figure 13. AGT1 Properties Configuration using the Properties Tab**

### <span id="page-15-2"></span><span id="page-15-0"></span>**3.5 Pin Configuration**

The FSP application can support multiple pin configurations. In this application, we use two different pin configurations, one for active mode of operation and other for power saving mode operation. Refer to the Renesas Flexible Software Package (FSP) User's Manual on how to configure the FSP Pin Configuration.

#### <span id="page-15-1"></span>**3.5.1 Pin Configuration in Normal Mode**

The pin configuration in normal mode is the MCU pin functions that you want to use in normal operating condition. [Figure 14](#page-15-3) shows the pin configuration of the EK-RA2L1 kit which is used in normal mode.

| <b>Pin Configuration</b>                                                                                                    |                          |                                                                                                    |                                                                                                    |                                                |                                                                                                    | $\bullet$<br><b>Generate Project Content</b> |
|----------------------------------------------------------------------------------------------------|--------------------------|----------------------------------------------------------------------------------------------------|----------------------------------------------------------------------------------------------------|------------------------------------------------|----------------------------------------------------------------------------------------------------|----------------------------------------------|
| <b>Select Pin Configuration</b>                                                                                                    |                          |                                                                                                    | Export to CSV file [51] Configure Pin Driver Warnings                                                                                                    |                                                |                                                                                                    |                                              |
| RA2L1 EK                                                                                                    | v Manage configurations  |                                                                                                    | Generate data:   g_bsp_pin_cfg                                                                                                    |                                                |                                                                                                    |                                              |
| <b>Pin Selection</b>                                                                                                    |                          | $\mathbb{H} \oplus \mathbb{H}$ $\mathbb{P}_{\mathbf{Z}}$ Pin Configuration                                                                                                    |                                                                                                    |                                                |                                                                                                    | Cycle Pin Group                              |
| Type filter text<br>Analog:DAC<br>Connectivity:CAN<br>Connectivity:IIC<br>$\checkmark$<br>Connectivity:SCI<br>$\rightarrow$ $\rightarrow$<br>↓ Connectivity:SPI<br>$\vee$ SPIO<br>SP <sub>11</sub><br>Input:CTSU<br>Input:ICU<br>$\checkmark$<br>Input:KINT<br>Monitoring:CAC | $\overline{\phantom{a}}$ | Name<br><b>Pin Group Selection</b><br><b>Operation Mode</b><br>$\vee$ Input/Output<br><b>MISOA</b><br><b>MOSIA</b><br><b>RSPCKA</b><br><b>SSLA0</b><br>SSLA1<br>SSLA <sub>2</sub><br>SSLA3 | Value<br><b>Mixed</b><br><b>Enabled</b><br>$\times$ P100<br>$\times$ P101<br>$\times$ P102<br>$\times$ P103<br>$\times$ P104<br>$\times$ P105<br>$\times$ P106 | Lock<br>சீ<br>கீ<br>சி<br>சி<br>சீ<br>சி<br>சீ | Link<br>(T <sub>0</sub> )<br>$\Rightarrow$<br>$\Rightarrow$<br>$\Rightarrow$<br>$\Rightarrow$<br>$\Rightarrow$<br>$\Rightarrow$<br>$\Rightarrow$ |                                              |
| System:CGC<br>System:DEBUG<br>$\checkmark$<br>System:SYSTEM<br>$\checkmark$<br>Timers:AGT                                                                                                    |                          | Module name: SPI0<br>Usage:                                                                                                    | For SPI, same Pin Group recommended                                                                                                    |                                                |                                                                                                    |                                              |

<span id="page-15-3"></span>**Figure 14. Pin Configuration of EK-RA2L1 Kit in Normal Mode**

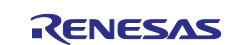

### <span id="page-16-0"></span>**3.5.2 Pin Configuration in LPM**

Use the pin configuration in Low Power Modes to reduce power consumption by disabling unused pins, which puts them in the input mode. Refer to the "Handling of Unused Pins" section of the MCU Hardware user manual for more details.

[Figure 15](#page-16-1) shows the pin configuration of the EK-RA2L1 kit in LPM named RA2L1-EK-LPM.pincfg with unused pins disabled. You may observe that most pins are disabled, except for the IRQ pins, and CGC pins, which are used to wake up the MCU and provide clock input through the XTAL and EXTAL pins.

| <b>Pin Configuration</b>                                                                         |                                            |                                     |                |                                                       | $\mathbf o$<br><b>Generate Project Content</b> |
|--------------------------------------------------------------------------------------------------|--------------------------------------------|-------------------------------------|----------------|-------------------------------------------------------|------------------------------------------------|
| <b>Select Pin Configuration</b>                                                                  |                                            |                                     |                | Export to CSV file [82] Configure Pin Driver Warnings |                                                |
| RA2L1 EK LPM                                                                                     | Manage configurations<br>$\checkmark$      |                                     | Generate data: | g_bsp_pin_lpm_cfg                                     |                                                |
| <b>Pin Selection</b><br>自由日程                                                                     | <b>Pin Configuration</b>                   |                                     |                |                                                       | Cycle Pin Group                                |
| Type filter text                                                                                 | Name                                       | Value                               | Lock           | Link                                                  |                                                |
| Ports<br>$\sim$ $\sqrt{ }$                                                                       | <b>Pin Group Selection</b>                 | Mixed                               |                |                                                       |                                                |
| ∧<br>Peripherals<br>$\checkmark$                                                                 | <b>Operation Mode</b>                      | <b>Disabled</b>                     |                |                                                       |                                                |
| Analog: ACMP                                                                                     | $\vee$ Input/Output                        |                                     |                | $\langle \cap \rangle$                                |                                                |
| Analog:ADC                                                                                       | <b>MISOA</b>                               | None                                |                |                                                       |                                                |
| Analog: ANALOG<br>✔                                                                              | <b>MOSIA</b>                               | None                                | $\sqrt{10}$    |                                                       |                                                |
| Analog:DAC                                                                                       | <b>RSPCKA</b>                              | None                                | $\sqrt{10}$    |                                                       |                                                |
| Connectivity:CAN<br>↘                                                                            | SSLA0                                      | None                                | $\sqrt{1}$     |                                                       |                                                |
| Connectivity:IIC<br>$\mathcal{E}$                                                                | SSLA1                                      | None                                | $\Box$         |                                                       |                                                |
| Connectivity:SCI<br>$\rightarrow$                                                                | SSLA <sub>2</sub>                          | None                                | $\Box$         | $\Rightarrow$                                         |                                                |
| Connectivity:SPI<br>$\check{~}$<br>SPI <sub>0</sub>                                              | SSLA3                                      | None                                | $\mathbb{R}^n$ | $\Rightarrow$                                         |                                                |
| SP <sub>11</sub><br>Input:CTSU                                                                   | $\hat{\textbf{C}}$                         |                                     |                |                                                       | $\rightarrow$                                  |
| Input:ICU<br>✔<br>$\rightarrow$<br>Input:KINT<br>Monitoring:CAC<br>$\mathcal{L}$<br>$\checkmark$ | SPI <sub>0</sub><br>Module name:<br>Usage: | For SPI, same Pin Group recommended |                |                                                       |                                                |

<span id="page-16-1"></span>**Figure 15. Pin Configuration of EK-RA2L1 Kit, Operating in LPM**

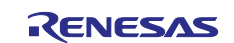

### <span id="page-17-0"></span>**4. Application Architectures**

The following [Figure 16](#page-17-2) shows transitions between LPM and normal mode in LPM applications. The WFI instructions activate LPM, the configured interrupt such as AGT1 underflow interrupt cancels LPM and wakes up the MCU.

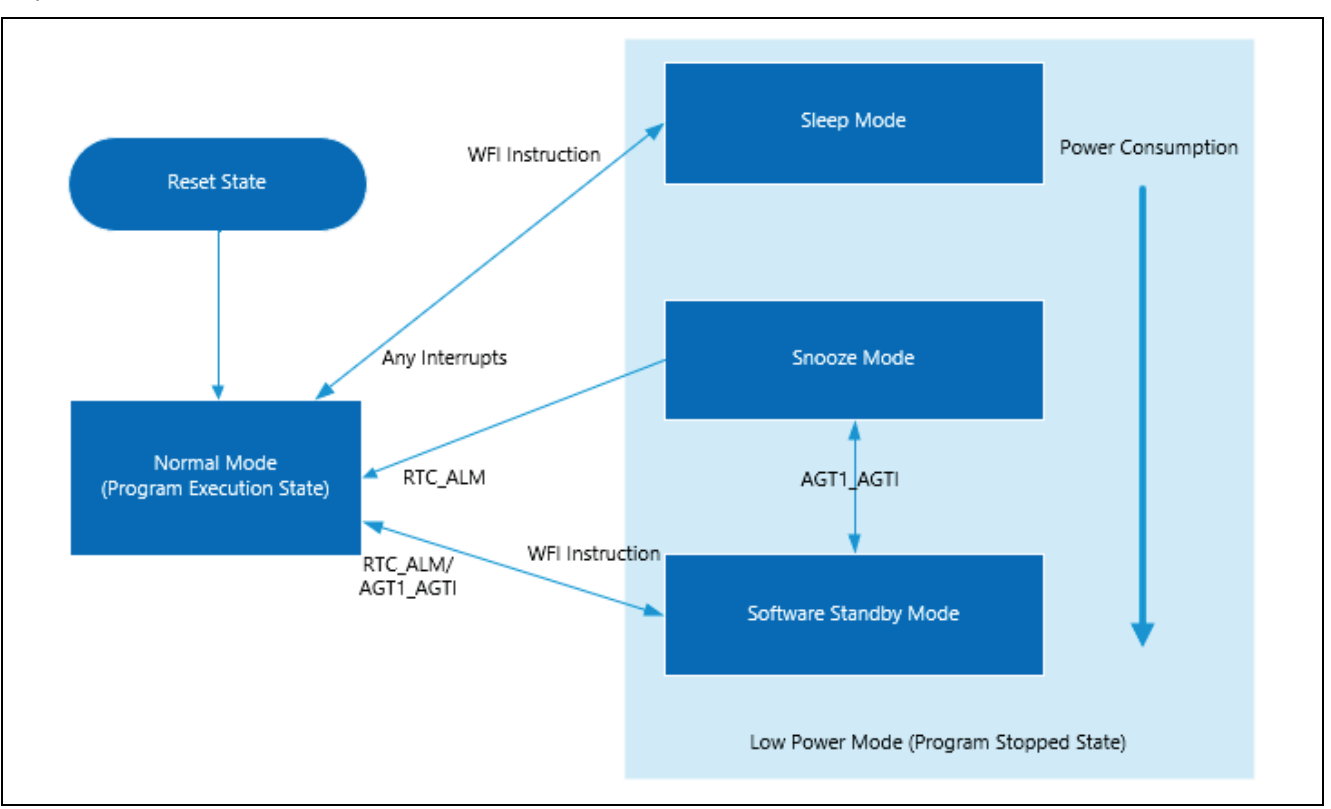

**Figure 16. Transition Between LPM and Normal Mode**

### <span id="page-17-2"></span><span id="page-17-1"></span>**4.1 Clock Changing and LPM Transition**

This application demonstrates the use case where the clock source to the CPU is changed at runtime. It also demonstrates entering and exiting the different LPM using the API provided by the FSP. Without the availability of the APIs, a developer would need to configure the registers related to LPM and CGC manually, thereby adding to development timeline.

[Figure 17](#page-18-0) shows the different clock sources and the associated LPM used in the application and different transition states. The application is implemented using the event driven mechanism. In this event driven system, events can be user driven events or system generated events, which are used as the input to the finite state machine. Two separate state transition tables are used here in the application.

- Clock transition table (clock transition table)
- LPM Transition table (lpm\_transition\_table).

The transition table has the list of actions to be performed based on the events received. For instance, when user event "Button Press - Long" is received upon power on reset, the finite state machine will start running and change the clock to HOCO. If user event "Button Press – Short" is received, the finite state machine will switch to the LPM state machine and start the LPM operation.

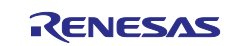

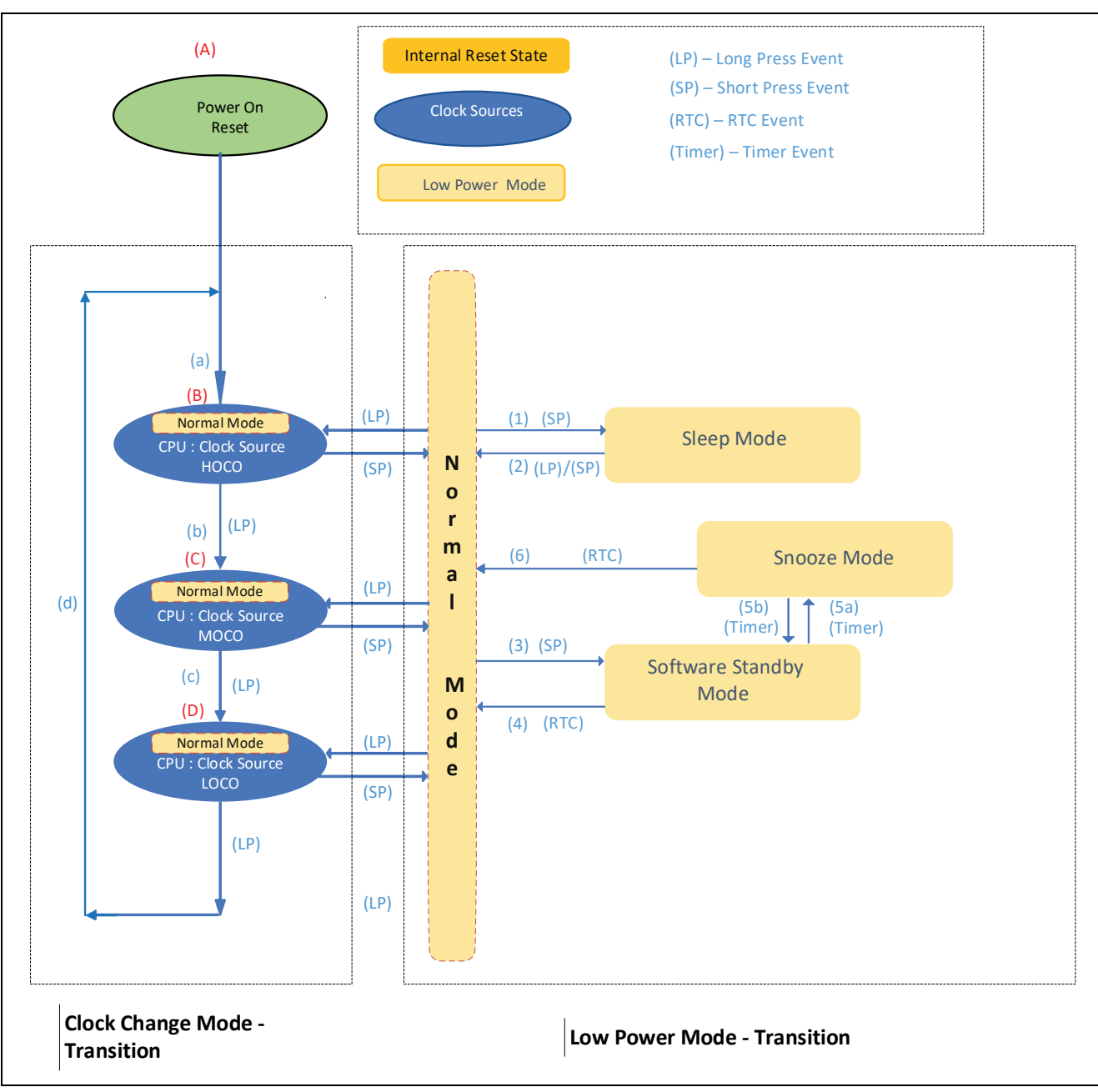

**Figure 17. Clock Changing and LPM Transition**

<span id="page-18-0"></span>In the above [Figure 17,](#page-18-0) the blue colored oval shaped blocks (B) though (D) represent the different clock states used in the application, and (a) through (d) labeled arrows are different transition paths it takes when changing the clock.

The yellow blocks are the different LPM states as applicable to the MCU, and (1) through (6) numbered arrows, represents the transition path at the different Low Power Modes.

- **Note:** The dotted block represents the Clock Change Mode transition on the left and LPM Transition on the right as shown in [Figure 17.](#page-18-0)
- **Note:** The Snooze mode is entered via Software Standby mode. For the Snooze mode, from the application perspective, the MCU and LPM drivers handle the Software Standby mode internally, while it is configured for the Snooze mode.
- **Note:** The clock can only be changed in the Normal mode. Changing clock in the LPM mode is not allowed.
- **Note**: In the above [Figure 17,](#page-18-0) for low-end RA devices (RA2XX) Sleep, Software Standby, and Snooze modes are supported.

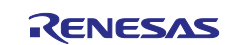

Events used in this application are as listed in the [Table 6.](#page-19-1)

<span id="page-19-1"></span>**Table 6. Events used for the Clock and LPM transitions**

| <b>List of Event</b> | <b>Description</b>                                            |
|----------------------|---------------------------------------------------------------|
| EV PB SHORT PR       | User push button event – "Short Press" – held for 1-2 seconds |
| EV PB LONG PR        | User push button event - "Long Press"- held for 4-6 seconds   |
| EV PERIODIC TIMER    | AGT1 timer event generated by timer overflow                  |
| EV RTC ALARM         | RTC Alarm Interrupt generated based on the configured time.   |
| EV POWER ON RESET    | Power on Reset event,                                         |

### <span id="page-19-0"></span>**4.2 RTC Timer Operation in LPM**

Realtime clock (RTC) timer operation is an additional feature of the clock changing and LPM transition application, which showcases the running RTC peripheral during the LPM. Even when the CPU and most components in the MCU enter Low Power Modes and cease operation, the RTC clock and its timer operate independently. Updated RTC time information is displayed in the RTT when it transitions back to the Normal mode.

RTC Periodic/Alarm Interrupts can be used as signals for transitioning to different LPMs. In this LPM application project, the RTC Alarm interrupt is used for canceling the Snooze mode/Software Standby mode and revert to the Normal mode.

**Note:** The RTC Periodic interrupt can also be used for this event. The RTC Periodic interrupt has a maximum period of 2 seconds. For demo purposes, we are avoiding this to showcase the step-bystep transition and not to be limited to the 2 seconds. However, the RTC alarm can be configured to the desired number of seconds.

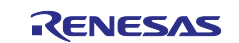

### <span id="page-20-0"></span>**4.3 Operable Long Timer in Software Standby Mode**

The Operable Long Timer Application uses LPM configurations in Software Standby mode. It disables unused clock and IO ports before entering LPM with the WFI instruction, then places IO ports back to normal operating condition after waking up as shown in [Figure 18.](#page-20-1)

LPM is canceled by the Operable Long Timer underflow interrupt, which is created by using AGT0 and AGT1 in cascade mode.

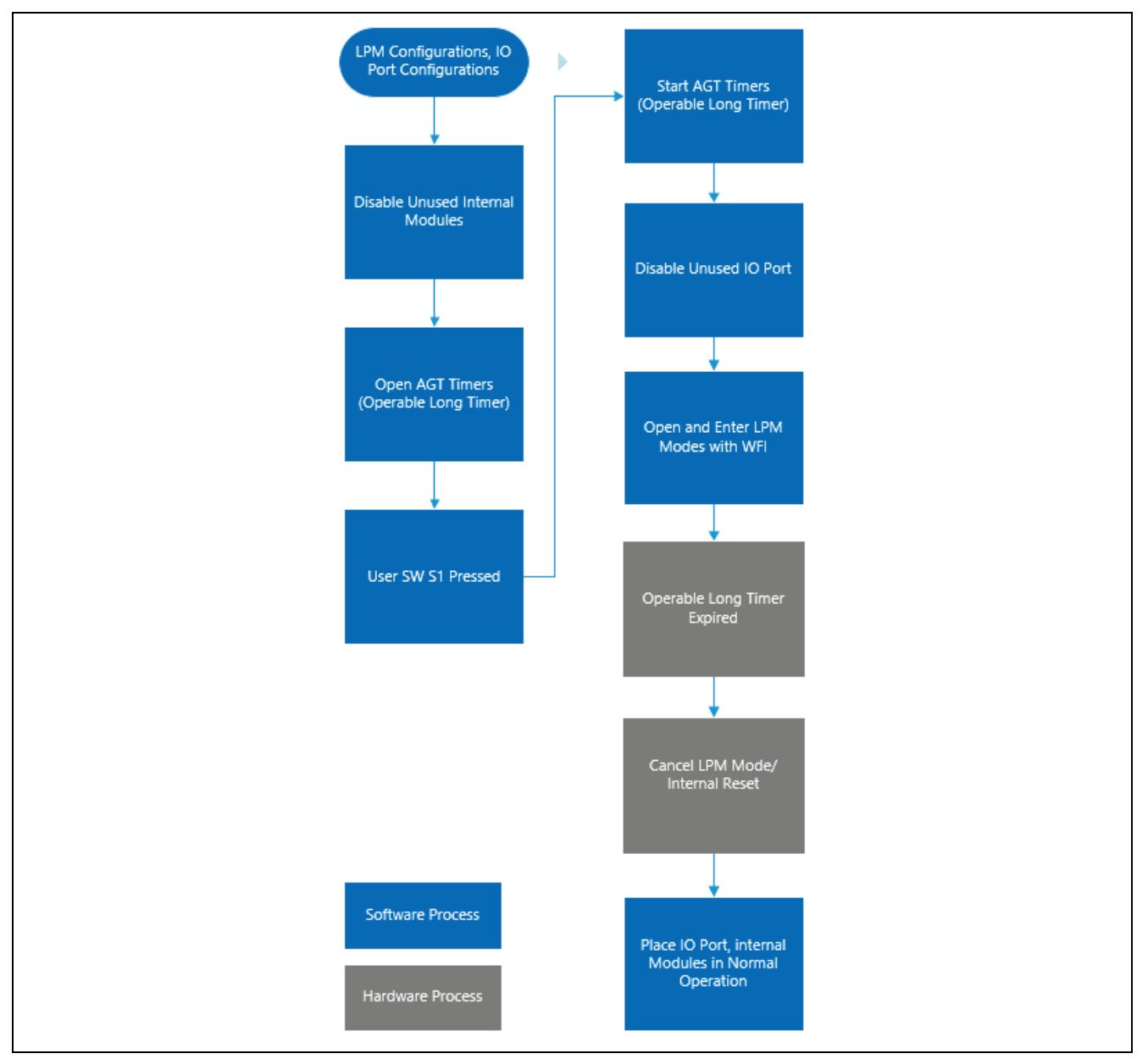

<span id="page-20-1"></span>**Figure 18. Operable Long Timer Process**

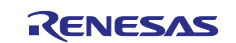

### <span id="page-21-0"></span>**5. Application Code Highlights**

### <span id="page-21-1"></span>**5.1 Clock Source Setup**

### <span id="page-21-2"></span>**5.1.1 Handling On-Chip Modules in LPM to Reduce Power Consumption**

Oscillators and on-chip modules may be started automatically after MCU reset and be still running in LPM modes. Therefore, to reduce MCU power consumption, you should disable these modules before entering LPM.

Unused IO ports in LPM other than in Deep Software Standby mode should be put into input mode before entering the LPM by using the g\_bsp\_pin\_lpm\_cfg, which is generated from the RA2L1-EK-LPM.pincfg. The following code fragments highlight the steps in the application to reduce MCU power consumption before placing MCU in LPM and restoring the IO port settings after waking it up.

```
/* Disable IO port if it's not in Deep SW Standby mode */
if(APPLPM DEEP SN STANDBY STATE := g 1pm transition sequence[g 1pm transition pos])€
    /* Disable IO port before going to LPM mode*/
   err = R_IOPORT_PinsCfg(&g_ioport_ctrl, &g_bsp_pin_lpm_cfg);
    /* Handle error */
   if(FSP SUCCESS != err)₹
       APP ERR TRAP(err);
   ł
Y
```
### **Figure 19. Put Unused IO ports in Input Mode**

Open and configure the LPM.

```
/* Open LPM instance*/
err = R_LPM_Open(&g_lpm_ctrl_instance_ctrls[g_lpm_transition_pos], &g_lpm_ctrl_instance_cfgs[g_lpm_transition_pos]);
/* Handle error
if (FSP_SUCCESS != err)₹
   APP ERR TRAP(err);
-}
```
### **Figure 20. Open and Configure the LPM**

Place the MCU in the LPM.

```
/* Enter LPM mode */
err = 1pm mode enter(g 1pm transition sequence[g 1pm transition pos]);
/* Handle error */if (FSP SUCCESS != err)₹
    /* Turn on user LED to indicate error occurred*/
    R_IOPORT_PinWrite(&g_ioport_ctrl, leds.p_leds[LED_NO_0], BSP_IO_LEVEL_HIGH);
    APP ERR TRAP(err);
\}
```
### **Figure 21. Place the MCU in the LPM**

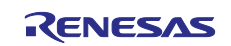

Put IO port in normal mode by configuring it using the q bsp pin cfg generated from the RA2L1-EK.pincfg after exiting from LPM.

```
/* Put IO port configuration back to user's selections */
 err = R_IOPORT_PinsCfg(&g_ioport_ctrl, &g_bsp_pin_cfg);
 /* Handle error */
 if(FSP_SUCCES = err)€
     APP ERR TRAP(err);
 ł
```
#### **Figure 22. Place IO Ports in Normal Mode**

The following code stops the LOCO clock when it is not used as count source for AGT0 as shown in [Figure](#page-22-1)  [23.](#page-22-1)

```
/* Stop LOCO clock if it's unused (not use as AGT1 count source)*/
if(AGT_CLOCK_LOCO != p_agt0_extend->count_source)
€
    err = R_CGC_ClockStop(&g_cgc0_ctrl, CGC_CLOCK_LOCO);
}
```
#### **Figure 23. Stop LOCO Clock when It is Unused**

#### <span id="page-22-1"></span><span id="page-22-0"></span>**5.1.2 Changing System Clock at Run-Time**

When the MCU powers up, the default clock will be the configured clock as part of the BSP. Selecting the clock for the application is done through the FSP configurator using the clock tree, which is available in the clocks tab.

In the changing clock use case application, the current running system clock is read via the R\_CGC\_SystemClockGet API and a new system clock source is configured. The following code is used for reading the currently running system clock shown in [Figure 24.](#page-22-2) 

```
err = R_CGC_SystemClockGet(&g_cgc0_ctrl, &sys_clock_source, &sys_divider_cf);
if (FSP_SUCCESS != err)-{
    APP ERR TRAP(err);
\mathcal{Y}
```
#### **Figure 24. Read the running System Clock**

<span id="page-22-2"></span>In order to configure the new source for the system clock, proper divisors are required so that the peripherals get the permitted range of frequencies. Users need to calculate this based on the peripherals used in the application. The new system clock is configured via the API R\_CGC\_ClocksCfg.

Also, the clock sources need to be started if they are not already running. This is done using the API R CGC ClockStart as shown in the [Figure 25.](#page-22-3)

```
if (CGC_CLOCK_SUBCLOCK == sys_clock_source)
ſ
    new_clk.source_clock = CGC_CLOCK_SUBCLOCK;
    err = R_CGC_ClockStart(&g_cgc0_ctrl, CGC_CLOCK_SUBCLOCK, &new_clk);
    if (FSP_SUCCESS != err)ł
        APP_ERR_TRAP(err);
    ₿
\mathcal{E}
```
#### **Figure 25. Starting the Clock Source**

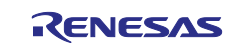

### <span id="page-23-0"></span>**6. Importing and Building the Project**

To bring the applications into the  $e^2$  studio ISDE, follow these steps:

- 1. Launch e<sup>2</sup> studio ISDE.
- 2. In the workspace launcher, browse to the workspace location of your choice.
- 3. Close the **Welcome** window.
- 4. In the ISDE go to **File** > **Import.**
- 5. In the Import Dialog Box, pick **Existing Projects into Workspace.**
- 6. Select the root directory of your workspace (where you placed the project).
- 7. Select the project you wish to import and click **Finish**.
- 8. Click on **Generate Project Content** on the FSP configurator window.
- 9. Now build the project.

### <span id="page-23-1"></span>**7. Running Applications**

To connect and run the code, follow these steps:

### <span id="page-23-2"></span>**7.1 Board Setups**

The EK-RA2L1 kit contains a few switch settings which must be configured prior to running the application associated with this application note. In addition to these switch settings, it has a USB debug port and connectors to access the J-Link® programming interface.

#### **Table 7. Switch Settings for EK-RA2L1**

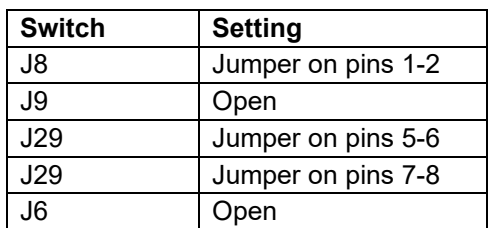

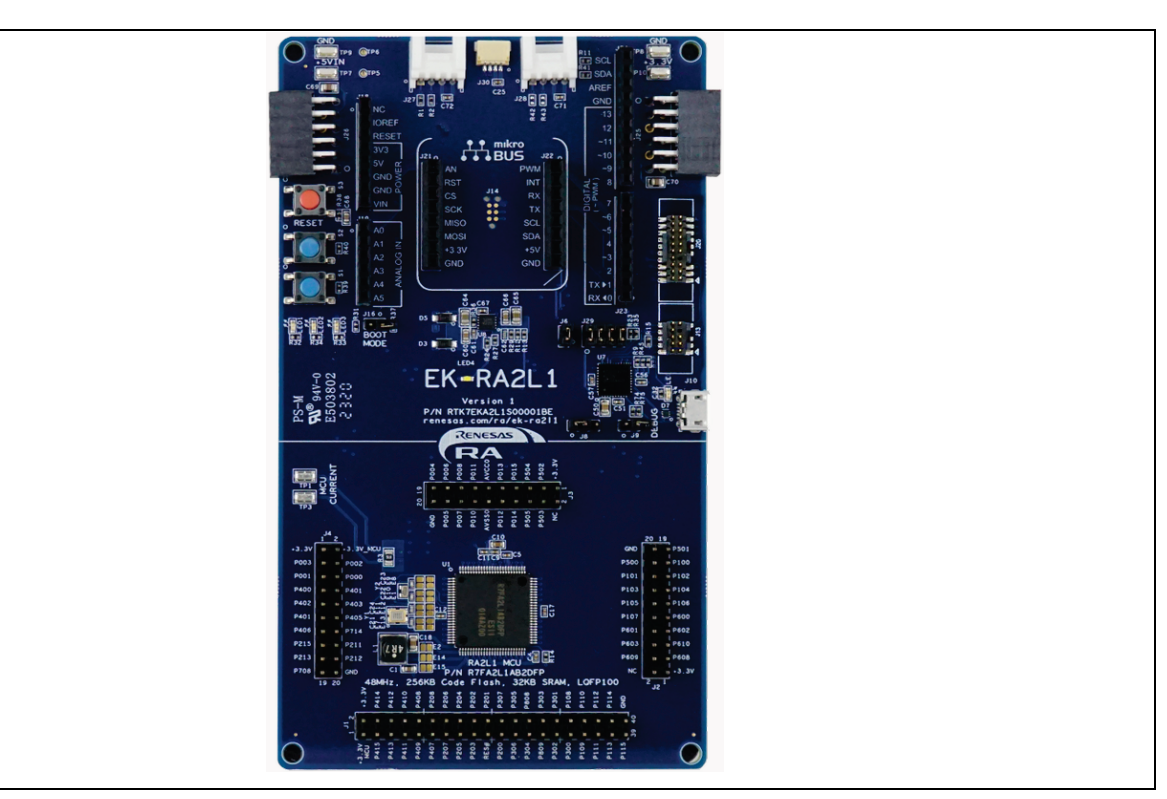

**Figure 26. EK-RA2L1 Kit**

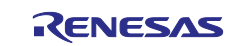

### <span id="page-24-0"></span>**7.2 Downloading the Executables**

The executable file may be programmed into the target MCU through any one of three means.

### <span id="page-24-1"></span>**7.2.1 Using a debugging interface with e2 studio**

Instructions to program the executable binary are found in the latest RA FSP User Manual. See Section *Starting Development > e2 studio ISDE User Guide > Tutorial: Your First RA MCU Project > Debug the Blinky Project.*

This is the preferred method for programming as it allows for additional debugging functionality available through the on-chip debugger.

### <span id="page-24-2"></span>**7.2.2 Using J-Link tools**

SEGGER J-Link Tools such as J-Flash, J-Flash Lite, and J-Link Commander can be used to program the executable binary into the target MCU. Refer to User Manuals UM08001 and UM08003 on [www.segger.com.](http://www.segger.com/) 

#### <span id="page-24-3"></span>**7.2.3 Using Renesas Flash Programmer**

The Renesas Flash Programmer provides usable and functional support for programming the on-chip flash memory of Renesas microcontrollers in each phase of development and mass production. The software supports all RA MCUs and software user's manual is available online:

[https://www.renesas.com/us/en/software-tool/renesas-flash-programmer-programming-gui#documents.](https://www.renesas.com/us/en/software-tool/renesas-flash-programmer-programming-gui#documents)

### <span id="page-24-4"></span>**7.3 User Interface**

The user interface to interact with the application is shown as follows. The Clock Changing and LPM Transition application uses the RTT interface in addition to the LED and push button switch, while the Operable Long Timer application uses the LED and user push button switch.

### <span id="page-24-5"></span>**7.3.1 LED Indication**

### <span id="page-24-6"></span>**7.3.1.1 Clock Changing and LPM Transition**

The Clock Changing and LPM Transition application uses LED1 to indicate the board initialization status, error condition, and normal mode operation. In the Sleep, Software Standby, and Snooze modes, LED1 will be turned off. In the Normal mode, this LED1 will blink every second. If any error condition occurs the LED1 will be turned ON.

### <span id="page-24-7"></span>**7.3.1.2 Operable Long Timer**

The Operable Long Timer application uses LED1 to indicate the Normal mode. In the Normal mode, this LED1 will blink. In the Software Standby mode, LED1 will be turned off.

### <span id="page-24-8"></span>**7.3.2 User Push Button Input**

### <span id="page-24-9"></span>**7.3.2.1 Clock Changing and LPM Transition**

Push button switch S1 input is mainly used for transitioning to different MCU clocks and transitioning to different LPMs. For the Clock Changing and LPM Transition application, the same switch has dual functionality. If the switch is held under 1–2 seconds, it is considered a short press. If the switch is held for 3– 6 seconds, it is considered a long press. A long press event is used for changing the clock source dynamically and a short press event is used for the LPM mode transition.

**Note**: A long press event during the LPM will not change the system clock source to a different clock, but instead has a different role: to exit the LPM and go back to the Normal mode.

### <span id="page-24-10"></span>**7.3.2.2 Operable Long Timer**

In the application, pressing the push button switch S1 will set the Software Standby mode. The AGT1 underflow interrupt will cancel the LPM in 10 seconds.

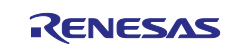

### <span id="page-25-0"></span>**7.3.3 RTT Console**

The RTT console comes in handy to view the application messages while running/debugging the application. While you are using the RTT console, the debugger script for the LPM must be selected as shown in [Figure](#page-25-2)  [27.](#page-25-2)

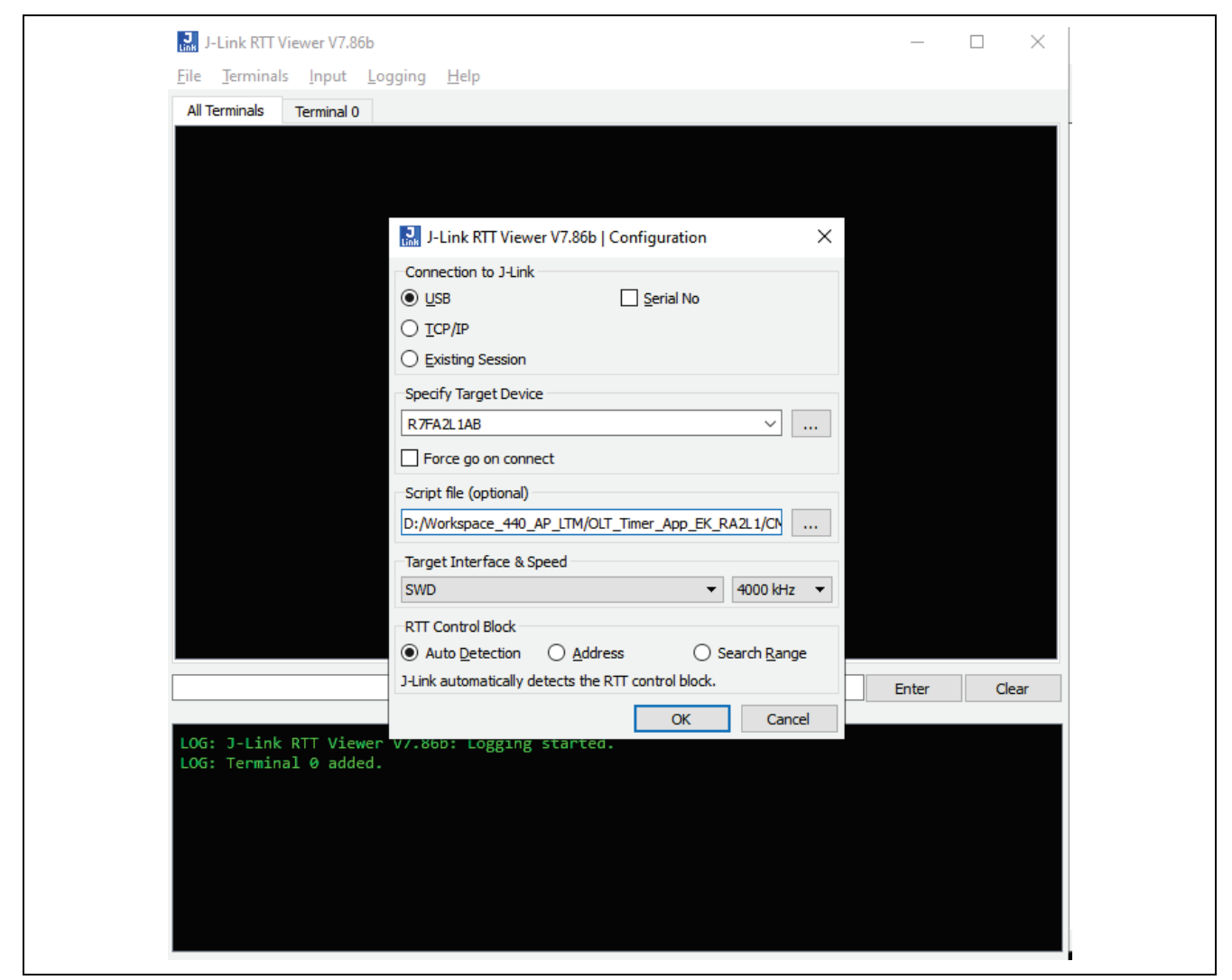

**Figure 27. RTT Console for User Print Messages** 

### <span id="page-25-2"></span><span id="page-25-1"></span>**7.4 Debugging Low Power Modes**

By default, it is not possible to debug the low power modes of an RA device. If an application tries to enter Sleep mode, pending a peripheral interrupt to wake it, this will not happen as it will be woken almost immediately by a debug interrupt.

If the application tries to enter software mode, then the connection between the CPU and the IDE will be lost, closing the debug session within the IDE.

However, if the supplied debug script is specified, then it will be possible to debug the low power modes.

These scripts are used for the purpose of demonstrating the LPM. Note that even though this will allow you to develop your application, it will not allow you to measure accurate Icc figures, as you will be measuring the Icc of the on-chip debug circuit. Once you have created your low power application, accurate Icc figures can be measured with the OCD disabled.

The low-power script also allows the RTT application to be used. While debugging the application, configure the debugger as shown in [Figure 28.](#page-26-2) With these modifications, one can use the RTT without getting disconnected during the LPM.

**Note:** The script is attached as part of this project and the debugger is pointing to the same location.

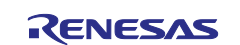

 $\Box$ 

 $\times$  $\mathcal{L}$ 

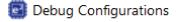

| $\begin{array}{c} \mathbf{r} \in \mathbf{r} \in \mathbb{R} \setminus \mathbf{r} \in \mathbf{r} \end{array}$ | Name: clock_change_and_lpm_ek_ra2l1.elf                                |                                                                                            |
|----------------------------------------------------------------------------------------------------|------------------------------------------------------------------------|--------------------------------------------------------------------------------------------|
| type filter text                                                                                            | Main <b>1999</b> Debugger<br>Startup   5 Source   1 Common             |                                                                                            |
| $\boxed{c}$ C/C++ Application<br>EASE Script                                                                | Debug hardware: J-Link ARM<br>Target Device: R7FA2L1AB<br>$\checkmark$ | u.                                                                                         |
| <b>C</b> GDB Hardware Debugging                                                                             | GDB Settings Connection Settings Debug Tool Settings                   |                                                                                            |
| C GDB OpenOCD Debugging                                                                                     | $\vee$ J-Link                                                          |                                                                                            |
| c <sup>*</sup> GDB Simulator Debugging (RH850)                                                              | Type                                                                   | <b>USB</b><br>$\checkmark$                                                                 |
| Java Applet                                                                                                 | J-Link Serial                                                          | (Auto)<br>$\ldots$                                                                         |
| Java Application                                                                                            | <b>Settings File</b>                                                   | \${workspace_loc:\\${ProjName}}\\${LaunchConfigName}.jlink<br>$\overline{a}$               |
| <b>图 Launch Group</b>                                                                                       | <b>Script File</b>                                                     | \${workspace_loc:\\${ProjName}}\CM_low_power_debug.JLinkScript<br>$\overline{\phantom{a}}$ |
| Launch Group (Deprecated)                                                                                   | Low Power Handling                                                     | Yes<br>$\overline{\phantom{0}}$                                                            |
| 巴 Remote Java Application                                                                                   | $\vee$ Interface                                                       |                                                                                            |
| v c <sup>®</sup> Renesas GDB Hardware Debugging                                                             | Type                                                                   | <b>SWD</b><br>$\checkmark$                                                                 |
| c <sup>*</sup> clock_change_and_lpm_ek_ra2l1.elf                                                            | Speed (kHz)                                                            | 4000<br>$\checkmark$                                                                       |
| c <sup>8</sup> clock_change_and_lpm_ek_ra6m3.elf                                                            | $\vee$ JTAG Scan Chain                                                 |                                                                                            |
| <b>c<sup>*</sup></b> Renesas Simulator Debugging (RX, RL78)                                                 | <b>Multiple Devices</b>                                                | No<br>$\checkmark$                                                                         |
|                                                                                                    | <b>IRPre</b>                                                           | $\mathbf{0}$                                                                               |
|                                                                                                    | <b>DRPre</b>                                                           | $\overline{0}$                                                                             |
|                                                                                                    | $\times$ Connection                                                    |                                                                                            |
|                                                                                                    | Register initialization                                                | <b>No</b><br>$\checkmark$                                                                  |
|                                                                                                    | Reset on connection                                                    | No<br>$\checkmark$                                                                         |
|                                                                                                    | Reset before run                                                       | Yes<br>$\checkmark$                                                                        |
|                                                                                                    | <b>ID Code (Bytes)</b>                                                 | FFFFFFFFFFFFFFFFFFFFFFFFFFFFFFFF<br>$\mathbb{Z}^2$                                         |
|                                                                                                    | Hold reset during connect                                              | $\vee$ $\vee$<br>Yes                                                                       |
|                                                                                                    |                                                                        |                                                                                            |
| $\langle$<br>$\rightarrow$                                                                                  |                                                                        | Revert<br>Apply                                                                            |
| Filter matched 15 of 17 items                                                                               |                                                                        |                                                                                            |

**Figure 28. Debugger Settings for LPM Application Debugging**

### <span id="page-26-2"></span><span id="page-26-0"></span>**7.5 Steps to Run the Application**

The following table shows the steps to run the Clock Changing and LPM Transition application. On power up, when the board is connected to RTT, it will display the welcome message. To change the clock/LPM and run through the different use cases in this application, use the following tables as reference. These tables have the list of events, current mode, and refers the new transition states and the expected outcome.

### <span id="page-26-1"></span>**7.5.1 Clock Changing:**

The user button has two functions, based on how long you press and hold it. In the clock changing mode, the user button pressed and held for 3-6 seconds selects the different system clocks for the MCU, whereas the user button pressed and held for 1-2 seconds exits the clock changing mode and enters into LPM for the configured clock. The details are as shown in [Table 8.](#page-26-3)

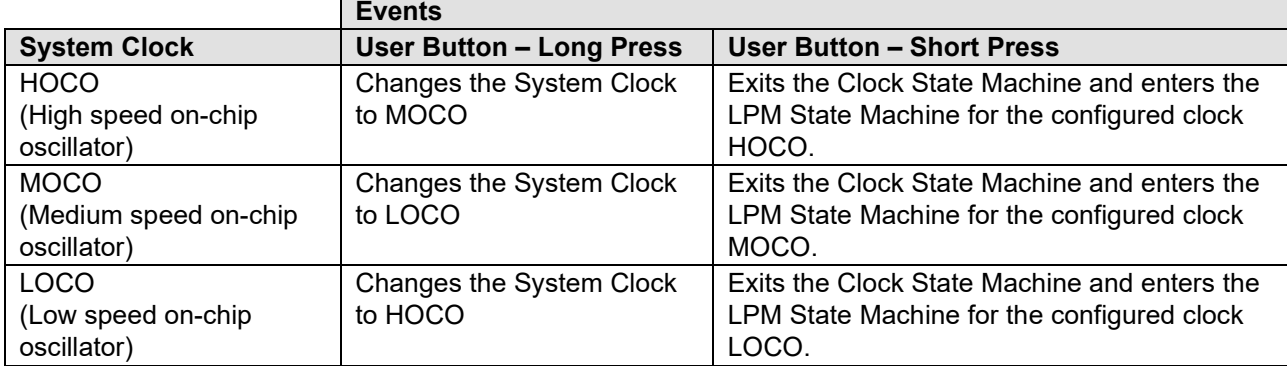

#### <span id="page-26-3"></span>**Table 8. Clock Mode Transition Table**

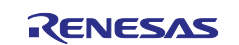

### <span id="page-27-0"></span>**7.5.2 LPM Transition**

In the LPM application, the user switch has two functionalities based on how long you pressed, held, and released it. If the MCU is in the LPM mode (Sleep) and the user button is pressed, held, and released, the MCU exits the LPM mode and enters the Normal mode whether it was a short press or long press. The behavior is different when the MCU is in Normal mode.

When the MCU is in Normal mode, if the user button is pressed, held for 1-2 seconds, and released, MCU exits the Normal mode and enters (Sleep or Software Standby or Snooze) modes depending on the previous transition states. If the switch is pressed, held, and released for 3-6 seconds, MCU exits the LPM transition setting mode and enters the Clock setting mode. Also, the user switch has no effect during the LPM modes (Software Standby or Snooze).

Timer events cancel the Software Standby and Snooze modes and put the MCU back to Normal mode.

The details of the switch events and timer events are tabulated in [Table 9.](#page-27-2)

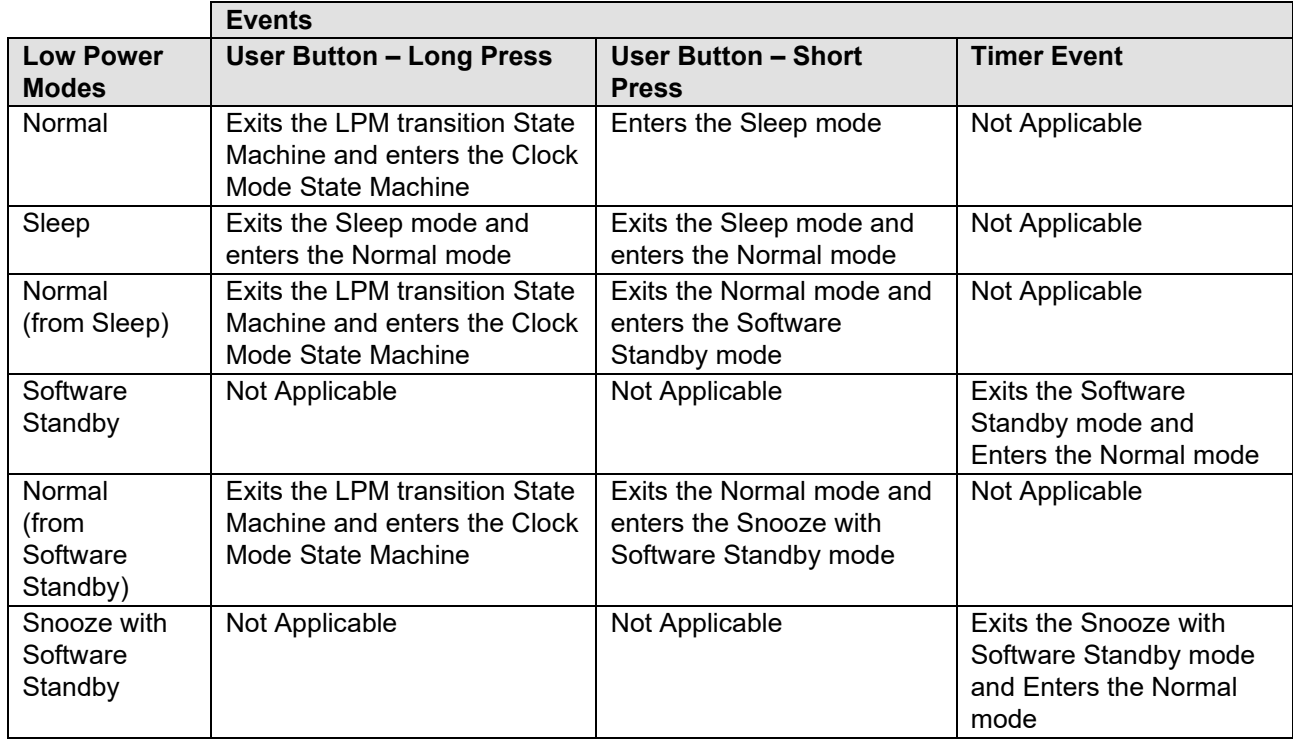

#### <span id="page-27-2"></span>**Table 9. LPM Transition Table**

### <span id="page-27-1"></span>**7.5.3 Operable Long Timer**

In the Operable Long Timer application, the user button is used to enter Software Standby mode from Normal mode. AGT1 underflow interrupt is used to exit the LPM modes.

[Table 10](#page-27-3) shows the transition sequence and associated events used in the Operable Long Timer application.

<span id="page-27-3"></span>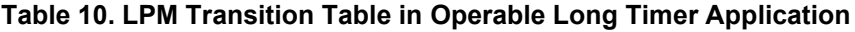

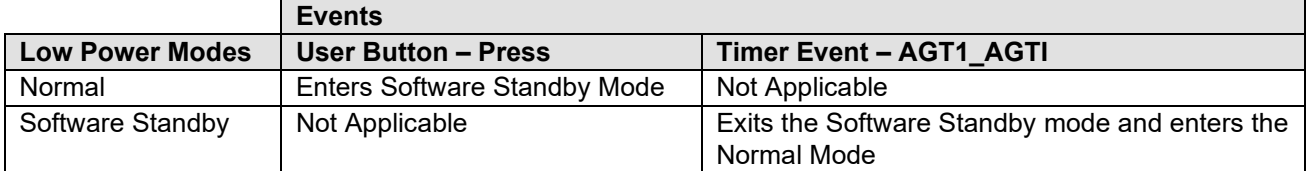

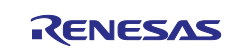

### <span id="page-28-0"></span>**7.6 Measure MCU Current**

The following steps are required to measure MCU current on EK-RA2L1, which is supported by the LPM applications:

- Power cycle the board after downloading the LPM projects.
- Measure the voltage drops across R3 and calculate MCU's operating and standby current (ICC). Replace R3 by a bigger resistor if needed.

To measure the ICC current directly, connect a multimeter between the +3V3 and +3V3\_MCU pins on the kit connectors after removing the R3 resistor.

- **Note:** To measure MCU current in total, which includes ICC and analog power supply current (IAVCC0), follow the below steps on EK-RA2L1 board
- Cut the trace-cut jumper E3.
- Connect J4-2 to J3-11.

### <span id="page-28-1"></span>**8. Migrating LPM Applications to Different MCU/Kit**

Even though the LPM applications are created for the Renesas EK-RA2L1 kit, they are designed to easily migrate to other Renesas RA Kits. For more details, refer to section 8, Migrating LPM Applications to Different MCU/Kit, in the *Getting Started with LPM Application Note for the EK-RA6M3 Board* included as part of the LPM bundle.

### <span id="page-28-2"></span>**9. References**

- Renesas FSP User's Manual:<https://renesas.github.io/fsp>
- Renesas RA MCU Datasheets: See<http://renesas.com/ra> and select the relevant MCU
- LPM Example Projects on Renesas RA GitHub:<https://github.com/renesas/ra-fsp-examples>

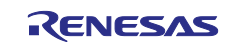

### **Website and Support**

Visit the following vanity URLs to learn about key elements of the RA family, download components and related documentation, and get support.

RA Product Information<br>
RA Product Support Forum<br>
Www.renesas.com/ra RA Flexible Software Package [www.renesas.com/FSP](http://www.renesas.com/FSP)<br>Renesas Support www.renesas.com/supp

[www.renesas.com/ra/forum](https://www.renesas.com/ra/forum) [www.renesas.com/support](https://www.renesas.com/support)

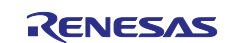

### <span id="page-30-0"></span>**Revision History**

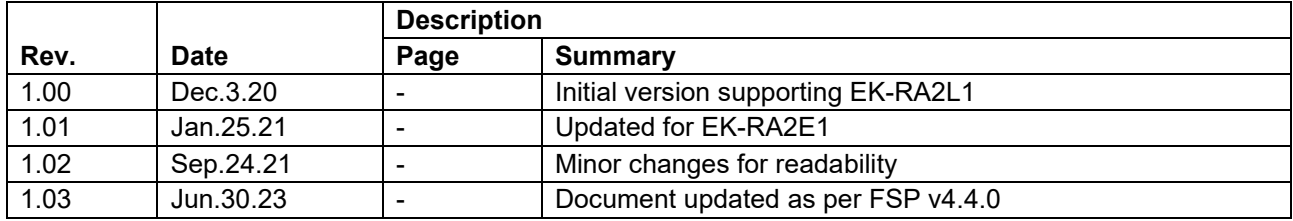

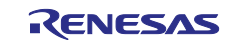

### **Notice**

- 1. Descriptions of circuits, software and other related information in this document are provided only to illustrate the operation of semiconductor products and application examples. You are fully responsible for the incorporation or any other use of the circuits, software, and information in the design of your product or system. Renesas Electronics disclaims any and all liability for any losses and damages incurred by you or third parties arising from the use of these circuits, software, or information.
- 2. Renesas Electronics hereby expressly disclaims any warranties against and liability for infringement or any other claims involving patents, copyrights, or other intellectual property rights of third parties, by or arising from the use of Renesas Electronics products or technical information described in this document, including but not limited to, the product data, drawings, charts, programs, algorithms, and application examples.
- 3. No license, express, implied or otherwise, is granted hereby under any patents, copyrights or other intellectual property rights of Renesas Electronics or others.
- 4. You shall be responsible for determining what licenses are required from any third parties, and obtaining such licenses for the lawful import, export, manufacture, sales, utilization, distribution or other disposal of any products incorporating Renesas Electronics products, if required.
- 5. You shall not alter, modify, copy, or reverse engineer any Renesas Electronics product, whether in whole or in part. Renesas Electronics disclaims any and all liability for any losses or damages incurred by you or third parties arising from such alteration, modification, copying or reverse engineering.
- 6. Renesas Electronics products are classified according to the following two quality grades: "Standard" and "High Quality". The intended applications for each Renesas Electronics product depends on the product's quality grade, as indicated below.

"Standard": Computers; office equipment; communications equipment; test and measurement equipment; audio and visual equipment; home electronic appliances; machine tools; personal electronic equipment; industrial robots; etc.

"High Quality": Transportation equipment (automobiles, trains, ships, etc.); traffic control (traffic lights); large-scale communication equipment; key financial terminal systems; safety control equipment; etc.

Unless expressly designated as a high reliability product or a product for harsh environments in a Renesas Electronics data sheet or other Renesas Electronics document, Renesas Electronics products are not intended or authorized for use in products or systems that may pose a direct threat to human life or bodily injury (artificial life support devices or systems; surgical implantations; etc.), or may cause serious property damage (space system; undersea repeaters; nuclear power control systems; aircraft control systems; key plant systems; military equipment; etc.). Renesas Electronics disclaims any and all liability for any damages or losses incurred by you or any third parties arising from the use of any Renesas Electronics product that is inconsistent with any Renesas Electronics data sheet, user's manual or other Renesas Electronics document.

- 7. No semiconductor product is absolutely secure. Notwithstanding any security measures or features that may be implemented in Renesas Electronics hardware or software products, Renesas Electronics shall have absolutely no liability arising out of any vulnerability or security breach, including but not limited to any unauthorized access to or use of a Renesas Electronics product or a system that uses a Renesas Electronics product. RENESAS ELECTRONICS DOES NOT WARRANT OR GUARANTEE THAT RENESAS ELECTRONICS PRODUCTS, OR ANY SYSTEMS CREATED USING RENESAS ELECTRONICS PRODUCTS WILL BE INVULNERABLE OR FREE FROM CORRUPTION, ATTACK, VIRUSES, INTERFERENCE, HACKING, DATA LOSS OR THEFT, OR OTHER SECURITY INTRUSION ("Vulnerability Issues"). RENESAS ELECTRONICS DISCLAIMS ANY AND ALL RESPONSIBILITY OR LIABILITY ARISING FROM OR RELATED TO ANY VULNERABILITY ISSUES. FURTHERMORE, TO THE EXTENT PERMITTED BY APPLICABLE LAW, RENESAS ELECTRONICS DISCLAIMS ANY AND ALL WARRANTIES, EXPRESS OR IMPLIED, WITH RESPECT TO THIS DOCUMENT AND ANY RELATED OR ACCOMPANYING SOFTWARE OR HARDWARE, INCLUDING BUT NOT LIMITED TO THE IMPLIED WARRANTIES OF MERCHANTABILITY, OR FITNESS FOR A PARTICULAR PURPOSE.
- 8. When using Renesas Electronics products, refer to the latest product information (data sheets, user's manuals, application notes, "General Notes for Handling and Using Semiconductor Devices" in the reliability handbook, etc.), and ensure that usage conditions are within the ranges specified by Renesas Electronics with respect to maximum ratings, operating power supply voltage range, heat dissipation characteristics, installation, etc. Renesas Electronics disclaims any and all liability for any malfunctions, failure or accident arising out of the use of Renesas Electronics products outside of such specified ranges.
- 9. Although Renesas Electronics endeavors to improve the quality and reliability of Renesas Electronics products, semiconductor products have specific characteristics, such as the occurrence of failure at a certain rate and malfunctions under certain use conditions. Unless designated as a high reliability product or a product for harsh environments in a Renesas Electronics data sheet or other Renesas Electronics document, Renesas Electronics products are not subject to radiation resistance design. You are responsible for implementing safety measures to guard against the possibility of bodily injury, injury or damage caused by fire, and/or danger to the public in the event of a failure or malfunction of Renesas Electronics products, such as safety design for hardware and software, including but not limited to redundancy, fire control and malfunction prevention, appropriate treatment for aging degradation or any other appropriate measures. Because the evaluation of microcomputer software alone is very difficult and impractical, you are responsible for evaluating the safety of the final products or systems manufactured by you.
- 10. Please contact a Renesas Electronics sales office for details as to environmental matters such as the environmental compatibility of each Renesas Electronics product. You are responsible for carefully and sufficiently investigating applicable laws and regulations that regulate the inclusion or use of controlled substances, including without limitation, the EU RoHS Directive, and using Renesas Electronics products in compliance with all these applicable laws and regulations. Renesas Electronics disclaims any and all liability for damages or losses occurring as a result of your noncompliance with applicable laws and regulations.
- 11. Renesas Electronics products and technologies shall not be used for or incorporated into any products or systems whose manufacture, use, or sale is prohibited under any applicable domestic or foreign laws or regulations. You shall comply with any applicable export control laws and regulations promulgated and administered by the governments of any countries asserting jurisdiction over the parties or transactions.
- 12. It is the responsibility of the buyer or distributor of Renesas Electronics products, or any other party who distributes, disposes of, or otherwise sells or transfers the product to a third party, to notify such third party in advance of the contents and conditions set forth in this document.
- 13. This document shall not be reprinted, reproduced or duplicated in any form, in whole or in part, without prior written consent of Renesas Electronics. 14. Please contact a Renesas Electronics sales office if you have any questions regarding the information contained in this document or Renesas
- Electronics products. (Note1) "Renesas Electronics" as used in this document means Renesas Electronics Corporation and also includes its directly or indirectly controlled subsidiaries.
- (Note2) "Renesas Electronics product(s)" means any product developed or manufactured by or for Renesas Electronics.

(Rev.5.0-1 October 2020)

### **Corporate Headquarters Contact information**

TOYOSU FORESIA, 3-2-24 Toyosu, Koto-ku, Tokyo 135-0061, Japan

#### [www.renesas.com](https://www.renesas.com/)

### **Trademarks**

Renesas and the Renesas logo are trademarks of Renesas Electronics Corporation. All trademarks and registered trademarks are the property of their respective owners.

For further information on a product, technology, the most up-to-date version of a document, or your nearest sales office, please visit: [www.renesas.com/contact/.](https://www.renesas.com/contact/)